# **GARMIN.**

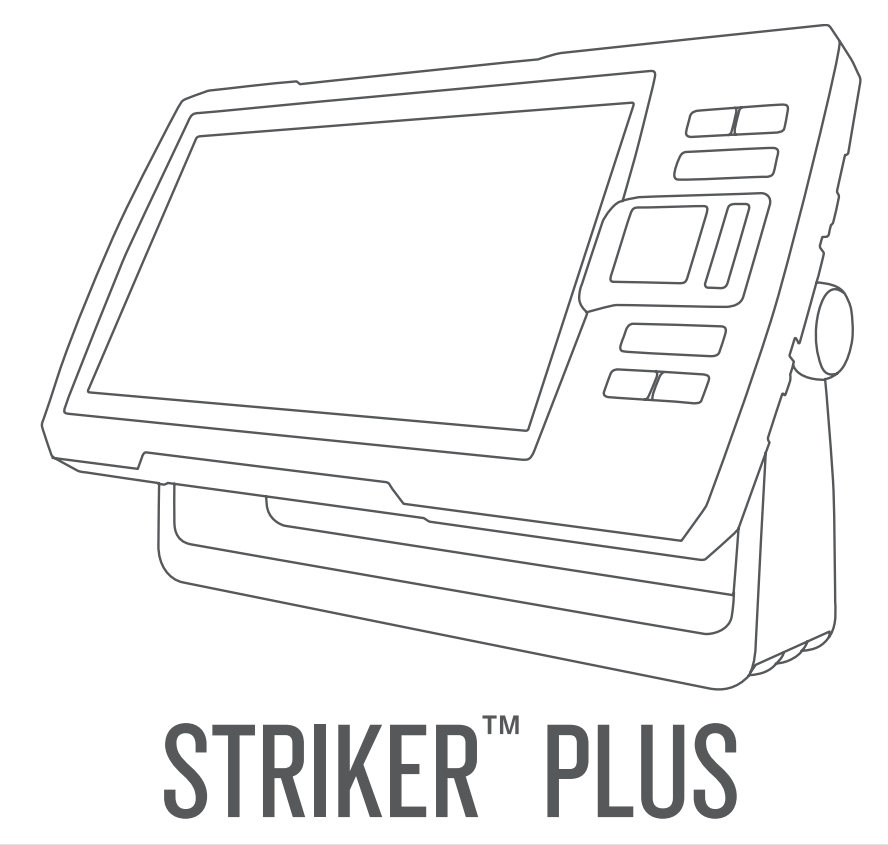

# Käyttöopas

#### © 2017 Garmin Ltd. tai sen tytäryhtiöt

Kaikki oikeudet pidätetään. Tekijänoikeuslakien mukaisesti tätä opasta ei saa kopioida kokonaan tai osittain ilman Garmin kirjallista lupaa. Garmin pidättää oikeuden muuttaa tai parannella tuotteitaan sekä tehdä muutoksia tämän oppaan sisältöön ilman velvollisuutta ilmoittaa muutoksista tai parannuksista muille henkilöille tai organisaatioille. Osoitteessa [www.garmin.com](http://www.garmin.com) on uusimmat päivitykset ja lisätietoja tämän tuotteen käyttämisestä.

Garmin®, Garmin logo ja Ultrascroll® ovat Garmin Ltd:n tai sen tytäryhtiöiden tavaramerkkejä, jotka on rekisteröity Yhdysvalloissa ja muissa maissa. ActiveCaptain®,Garmin ClearVü™, Garmin Quickdraw<sup>™</sup> ja STRIKER™ ovat Garmin Ltd:n tai sen tytäryhtiöiden tavaramerkkejä. Näitä tavaramerkkejä ei saa käyttää ilman yhtiön Garmin nimenomaista lupaa.

Wi-Fi® on Wi-Fi Alliance Corporationin rekisteröity merkki.

# **Sisällysluettelo**

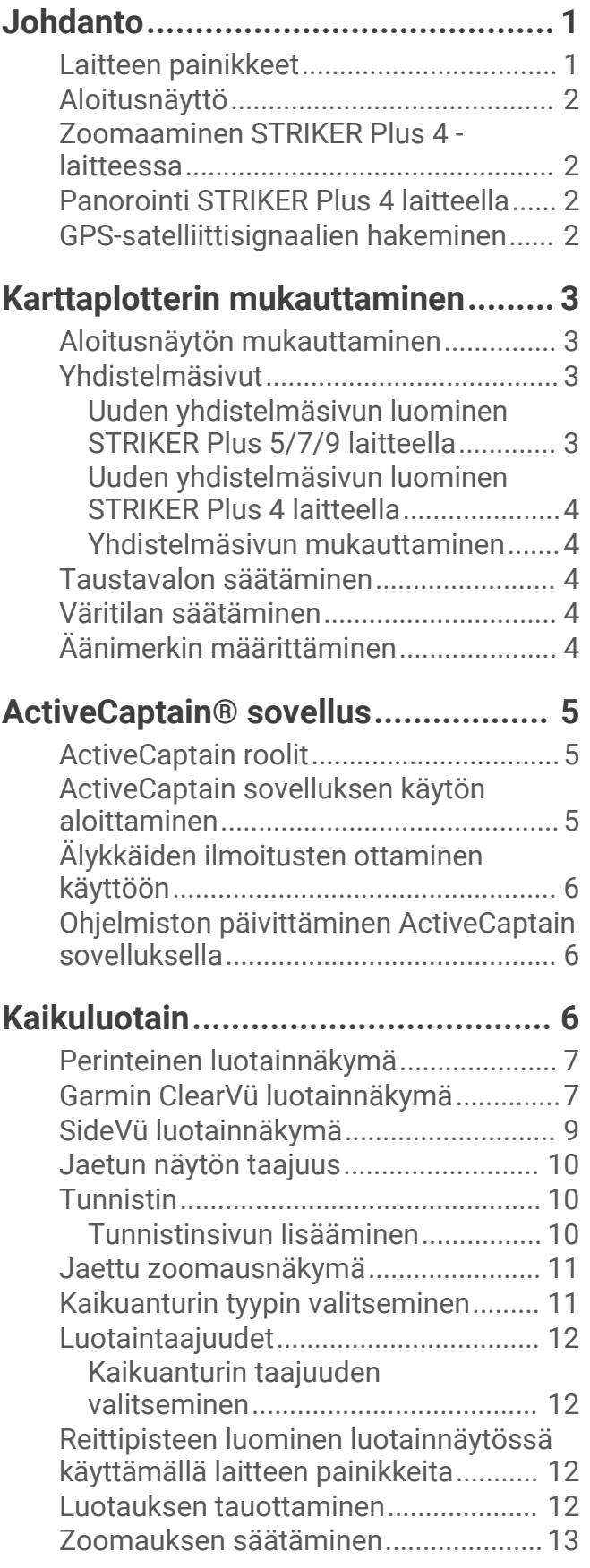

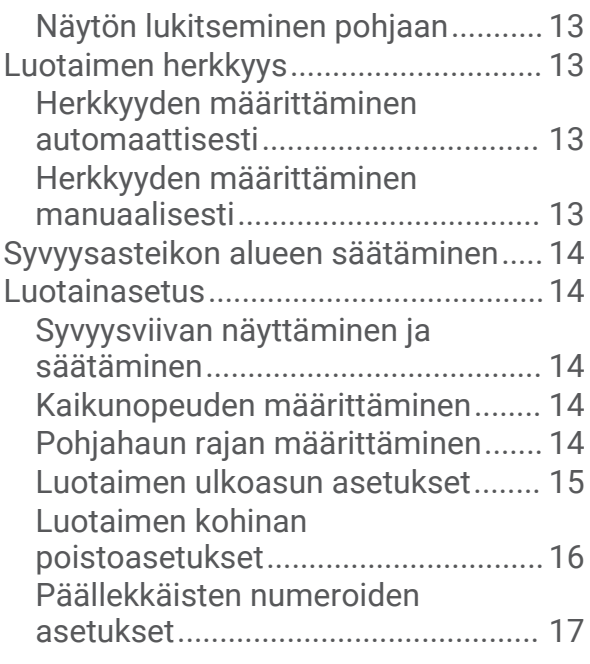

# **[Garmin Quickdraw Contours](#page-20-0)**

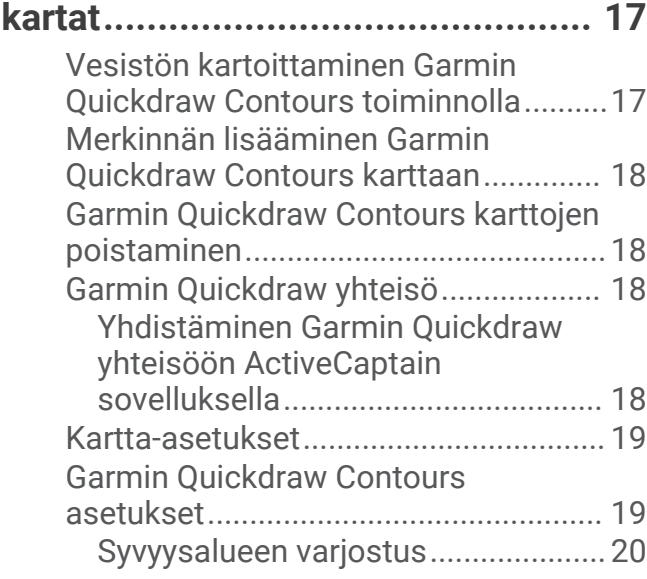

# **[Navigointi STRIKER Plus laitteella..](#page-23-0) 20**

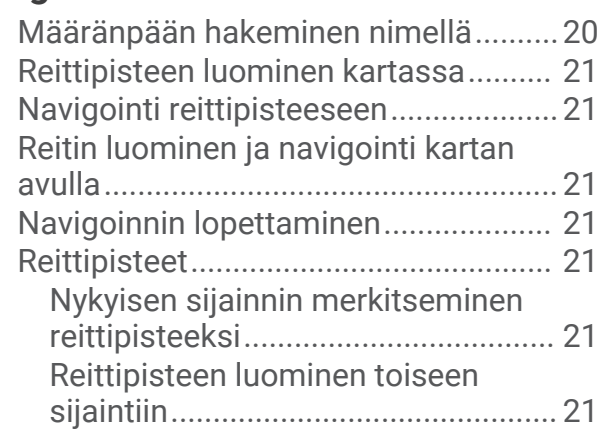

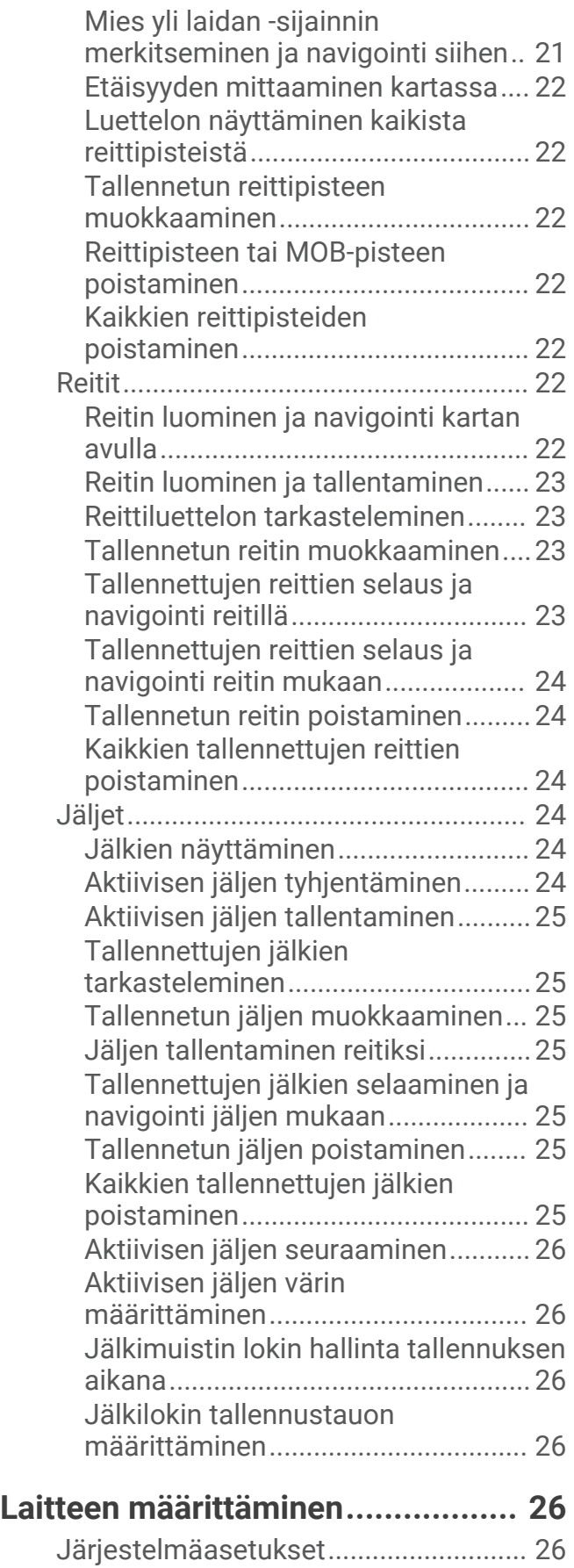

[Järjestelmätiedot..............................](#page-30-0) 27

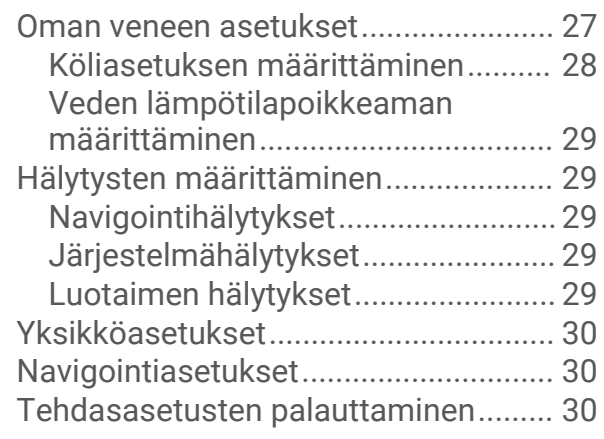

# **[Käyttäjätietojen jakaminen ja](#page-33-0)**

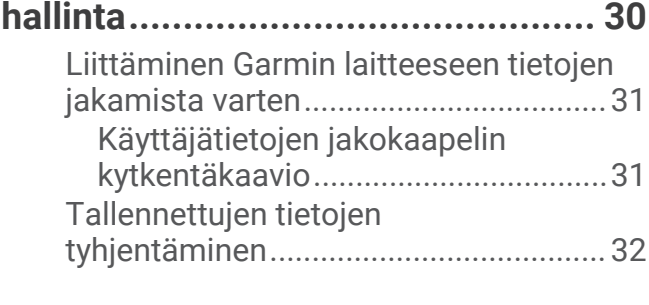

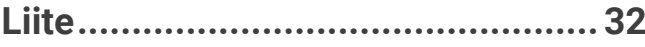

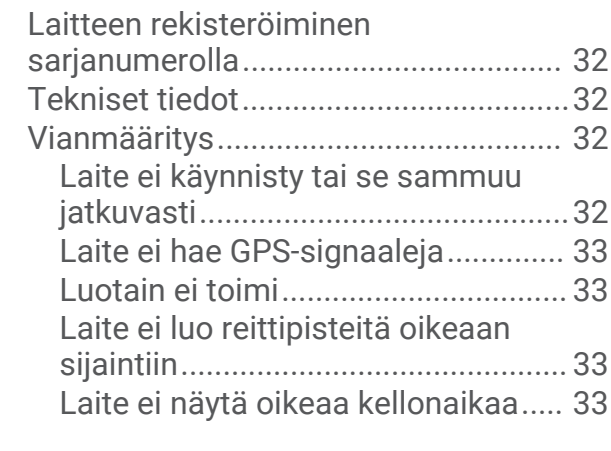

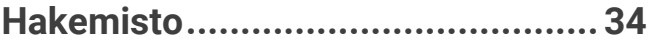

# Johdanto

#### **VAROITUS**

<span id="page-4-0"></span>Lue lisätietoja varoituksista ja muista tärkeistä seikoista laitteen mukana toimitetusta *Tärkeitä turvallisuus- ja tuotetietoja* -oppaasta.

## Laitteen painikkeet

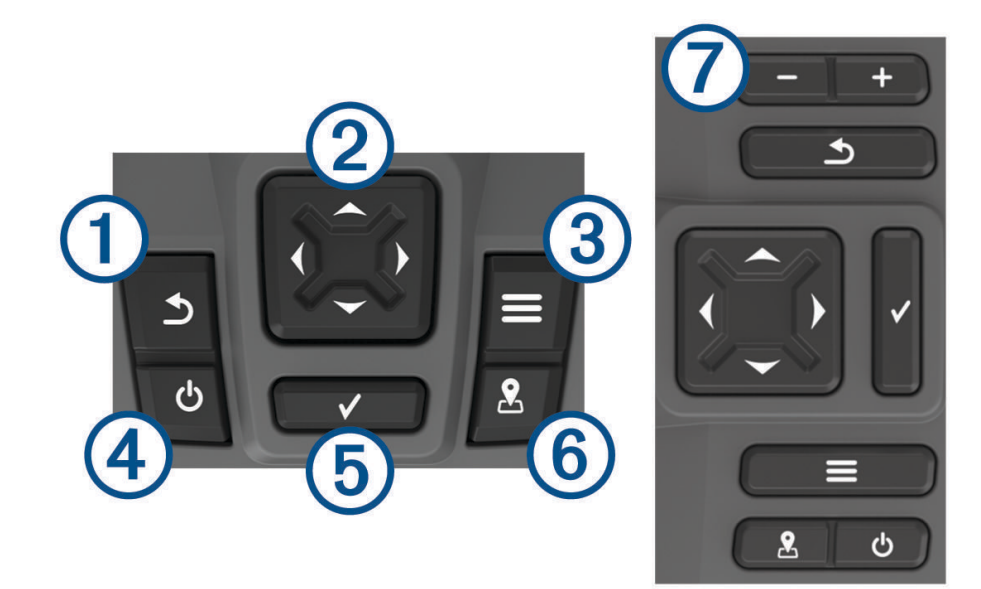

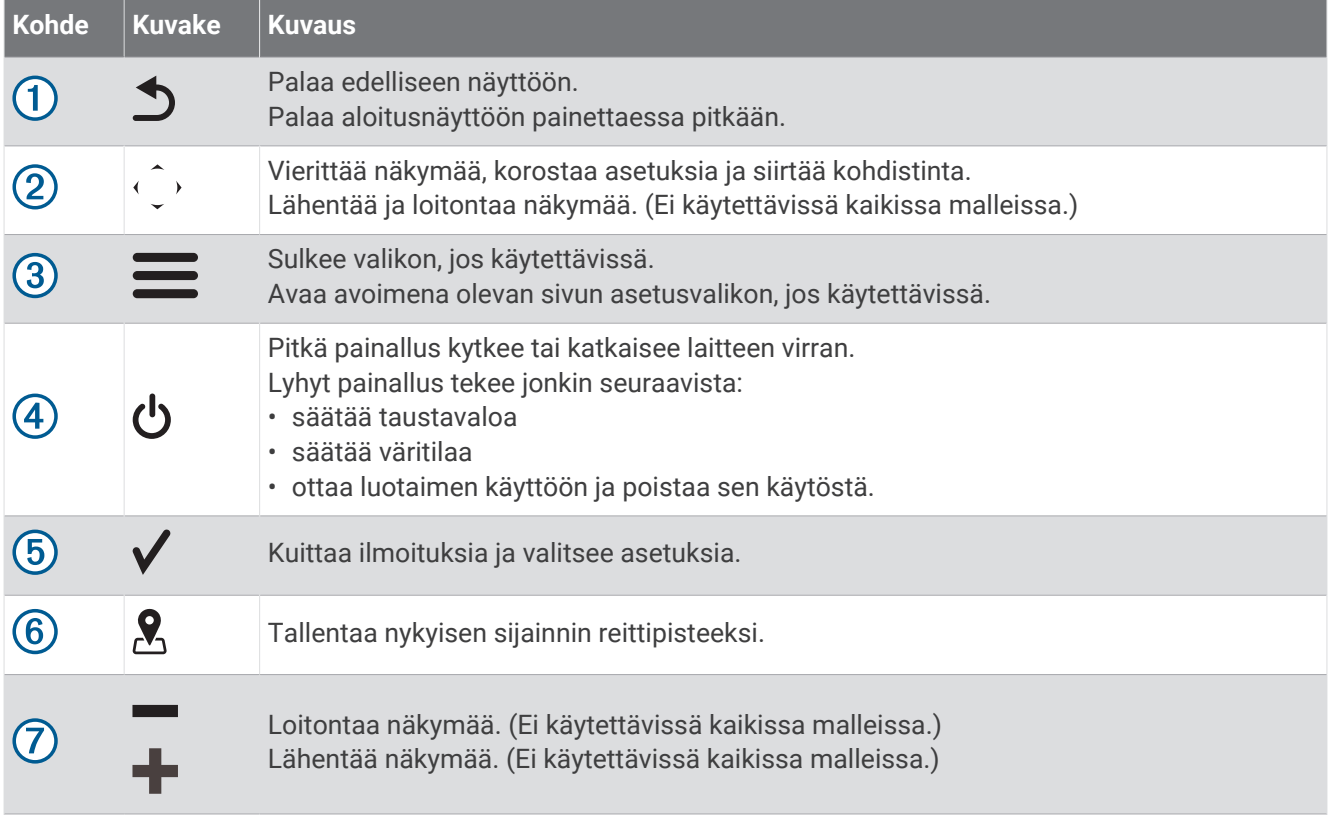

#### *HUOMAUTUS*

Ennen kuin käynnistät laitteen, paina liittimet tukevasti vastaaviin laitteessa oleviin liitäntöihin. Jos kaapeleita ei paineta tarpeeksi syvälle laitteen liitäntöihin, laite ei välttämättä saa virtaa tai se lakkaa toimimasta.

# <span id="page-5-0"></span>Aloitusnäyttö

Kaikuluotaimen aloitusnäytöstä voi käyttää kaikkia kaikuluotaimen ominaisuuksia. Ominaisuudet ovat riippuvaisia kaikuluotaimeen liittämistäsi lisävarusteista. Kaikki tässä oppaassa mainitut ominaisuudet eivät välttämättä ole käytettävissäsi.

Voit palata aloitusnäyttöön toisesta näytöstä valitsemalla  $\sum$ . Voit mukauttaa näyttöjen asettelua.

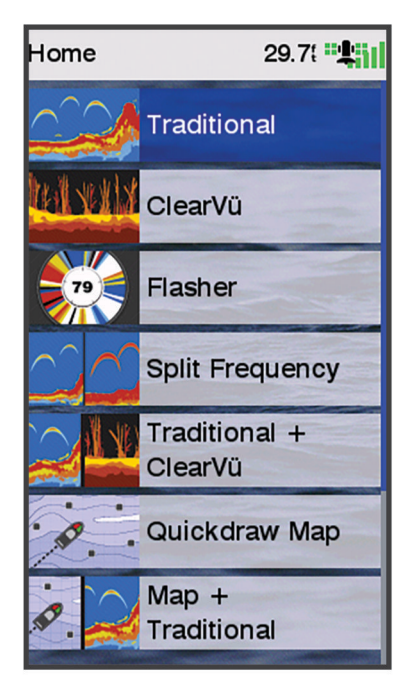

## Zoomaaminen STRIKER Plus 4 -laitteessa

Voit lähentää ja loitontaa karttaa.

- Lähennä valitsemalla .
- $\cdot$  Loitonna valitsemalla  $\sim$ .

## Panorointi STRIKER Plus 4 laitteella

Voit tarkastella muita alueita kuin nykyistä sijaintiasi siirtämällä luotainnäkymiä ja karttoja.

- **1** Aloita panorointi valitsemalla  $\triangle$  tai  $\triangleright$ .
- **2** Panoroi nuolipainikkeilla.

**VIHJE:** voit lopettaa panoroinnin valitsemalla ...

## GPS-satelliittisignaalien hakeminen

Kun käynnistät kaikuluotaimen, GPS-vastaanottimen on määritettävä nykyinen sijainti keräämiensä satelliittitietojen avulla. Kun kaikuluotain löytää satelliittisignaaleja,  $\blacksquare$  kuvake näkyy aloitusnäytön yläreunassa. Kun kaikuluotain kadottaa satelliittisignaalin,  $\blacksquare$  kuvake häipyy näkyvistä ja vilkkuva kysymysmerkki tulee näkyviin karttaan -merkin päälle.

Lisätietoja GPS-järjestelmästä on osoitteessa [www.garmin.com/aboutGPS](http://www.garmin.com/aboutGPS).

# Karttaplotterin mukauttaminen

## <span id="page-6-0"></span>Aloitusnäytön mukauttaminen

Aloitusnäyttöön voi lisätä kohteita ja niitä voi järjestää uudelleen.

- **1** Valitse aloitusnäytössä **Mukauta aloitusta**.
- **2** Valitse vaihtoehto:
	- Voit järjestää kohteen uudelleen valitsemalla **Järjestä uudelleen**, valitsemalla siirrettävän kohteen ja valitsemalla uuden sijainnin.
	- Voit lisätä kohteen aloitusnäyttöön valitsemalla **Lisää** ja valitsemalla uuden kohteen.
	- Voit poistaa aloitusnäyttöön lisäämäsi kohteen valitsemalla **Poista** ja valitsemalla kohteen.
	- Voit muuttaa aloitusnäytön taustakuvaa valitsemalla **Tausta** ja valitsemalla kuvan.

## Yhdistelmäsivut

Joillakin sivuilla näkyy vähintään kaksi toimintoa. Yhdistelmäsivuilla mahdollisten vaihtoehtojen määrä määräytyy sen mukaan, miten monta valinnaista laitetta olet liittänyt STRIKER Plus laitteeseen. Voit muokata yhdistelmäsivuja ja luoda uusia.

#### Uuden yhdistelmäsivun luominen STRIKER Plus 5/7/9 laitteella

Voit luoda mukautetun näytön tarpeisiisi.

- **1** Valitse **Mukauta aloitusta** > **Lisää** > **Lisää yhdistelmä**.
- **2** Valitse asettelu.

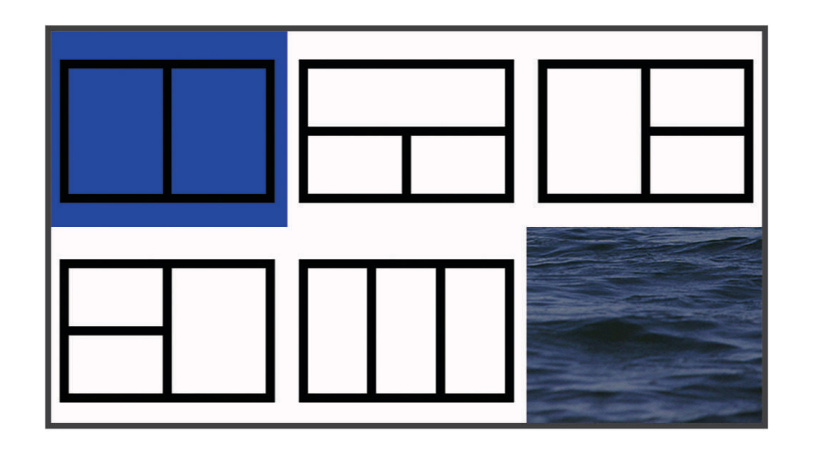

- **3** Valitse alue.
- **4** Valitse näyttö.
- **5** Toista tämä sivun jokaisella alueella.
- **6** Valitse tarvittaessa **Tiedot (piilotettu)** ja valitse vaihtoehto:
	- Voit mukauttaa näytön tietoja valitsemalla **Päällekkäiset numerot**.
	- Voit ottaa käyttöön ja poistaa käytöstä kompassinauha-tietopalkin valitsemalla **Kompassinauha**.
- **7** Valitse **Valmis**, kun mukautus on valmis.
- **8** Valitse **Seuraava**.
- **9** Nimeä sivu.
	- **VIHJE:** voit valita kirjaimen valitsemalla  $\checkmark$ .
- **10** Voit muuttaa ikkunoiden kokoa nuolipainikkeilla.
- **11** Voit valita sijainnin aloitusnäytössä nuolipainikkeilla.
- **12** Sulje valitsemalla **Valmis**.

## <span id="page-7-0"></span>Uuden yhdistelmäsivun luominen STRIKER Plus 4 laitteella

Voit luoda mukautetun yhdistelmäsivun tarpeisiisi.

- **1** Valitse **Mukauta aloitusta** > **Lisää** > **Lisää yhdistelmä**.
- **2** Valitse ensimmäinen toiminto.
- **3** Valitse toinen toiminto.
- **4** Valitse jaetun näytön suunta valitsemalla **Halkaise** (valinnainen).
- **5** Valitse **Seuraava**.
- **6** Nimeä sivu.
	- **VIHJE:** valitse ✔ ia valitse kiriain.
- **7** Voit muuttaa ikkunoiden kokoa nuolipainikkeilla.
- **8** Voit valita sijainnin aloitusnäytössä nuolipainikkeilla.
- **9** Sulje valitsemalla **Valmis**.

## Yhdistelmäsivun mukauttaminen

- **1** Avaa yhdistelmäsivu.
- 2 Valitse  $\mathbf{r}$  > Asetus.
- **3** Valitse vaihtoehto:
	- Voit vaihtaa nimen valitsemalla **Nimi** ja kirjoittamalla uuden nimen.
	- Voit muuttaa tietojen asettelua näytössä valitsemalla **Muuta asettelua** ja valitsemalla uuden asettelun.
	- Voit vaihtaa näytössä näkyviä tietoja valitsemalla **Vaihda toimintoa** ja valitsemalla uudet tiedot.
	- Voit muuttaa näytön tietoalueiden kokoa valitsemalla **Muuta yhdistelmän kokoa**.
	- Voit mukauttaa näytön tietoja valitsemalla **Päällekkäiset numerot** (*[Päällekkäisten numeroiden asetukset](#page-20-0)*, [sivu 17\)](#page-20-0).

# Taustavalon säätäminen

- **1** Valitse **Asetukset** > **Järjestelmä** > **Näyttö** > **Taustavalo**.
- **2** Säädä taustavalo.

**VIHJE:** voit selata kirkkaustasoja painamalla missä tahansa näytössä  $\bigcup$ -painiketta toistuvasti. Tästä voi olla apua, kun kirkkaus on niin pieni, ettet näe näyttöä.

# Väritilan säätäminen

**1** Valitse **Asetukset** > **Järjestelmä** > **Näyttö** > **Väritila**.

**VIHJE:** voit avata väriasetukset valitsemalla missä tahansa näytössä > **Väritila**.

**2** Valitse jokin vaihtoehto.

# Äänimerkin määrittäminen

Voit määrittää tapaukset, jolloin laite antaa äänimerkin.

- **1** Valitse **Asetukset** > **Järjestelmä** > **Hälytin**.
- **2** Valitse jokin vaihtoehto:
	- Voit määrittää laitteen antamaan äänimerkin, kun valitset kohteen ja hälytys käynnistyy, valitsemalla **Käytössä (valinnat ja hälytykset)**.
	- Voit määrittää laitteen antamaan äänimerkin ainoastaan, kun hälytyksiä käynnistyy, valitsemalla **Vain hälytykset**.

# ActiveCaptain<sup>\*</sup> sovellus

#### **VAROITUS**

<span id="page-8-0"></span>Tällä toiminnolla käyttäjät voivat lähettää tietoja. Garmin® ei vastaa käyttäjien lähettämien tietojen tarkkuudesta, täydellisyydestä eikä ajantasaisuudesta. Käyttäjä käyttää käyttäjien lähettämiä tietoja ja luottaa niihin omalla vastuullaan.

ActiveCaptain sovellus yhdistää STRIKER Plus laitteen ja yhteisön ja takaa parhaan veneilykokemuksen. Sovelluksella voi siirtää helposti ja nopeasti käyttäjätietoja, kuten reittipisteitä ja reittejä, yhdistää Garmin Quickdraw™ Contours yhteisöön, päivittää laitteen ohjelmiston ja suunnitella matkoja.

## ActiveCaptain roolit

STRIKER Plus laitteen käyttötasosi ActiveCaptain sovelluksella määräytyy roolisi mukaan.

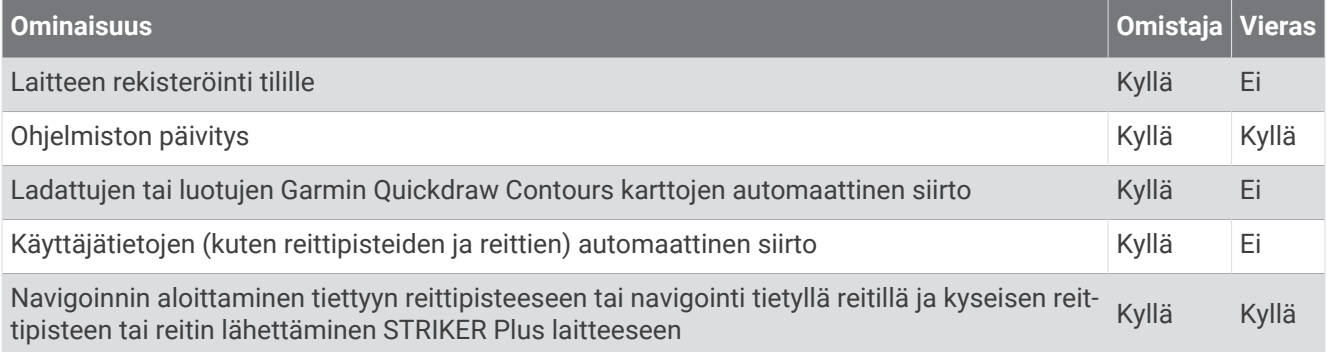

## ActiveCaptain sovelluksen käytön aloittaminen

**HUOMAUTUS:** ActiveCaptain on käytettävissä ainoastaan STRIKER Plus 7 ja STRIKER Plus 9 malleissa, jotka sisältävät Wi-Fi® tekniikkaa.

Mobiililaitteen voi yhdistää STRIKER Plus laitteeseen ActiveCaptain sovelluksella. Sovelluksella voit käyttää karttaplotteria nopeasti ja helposti ja esimerkiksi jakaa tietoja, rekisteröidä, päivittää laitteen ohjelmiston ja kartat sekä vastaanottaa ilmoituksia mobiililaitteesta.

- **1** Valitse STRIKER Plus laitteessa **ActiveCaptain**.
- **2** Valitse **ActiveCaptain** sivulla **Wi-Fi-verkko** > **Wi-Fi** > **Käytössä**.
- **3** Kirjoita verkon nimi ja salasana.
- **4** Asenna ActiveCaptain sovellus mobiililaitteen sovelluskaupasta ja avaa se.
- **5** Tuo mobiililaite enintään 24 m (80 jalkaa) päähän STRIKER Plus laitteesta.
- **6** Avaa mobiililaitteen asetuksista Wi‑Fi yhteyssivu ja yhdistä Garmin laitteeseen käyttämällä Garmin laitteeseen määrittämääsi nimeä ja salasanaa.

## <span id="page-9-0"></span>Älykkäiden ilmoitusten ottaminen käyttöön

#### **VAROITUS**

Älä lue ilmoituksia tai vastaa niihin ohjatessasi alusta. Vesiolosuhteiden laiminlyönti voi aiheuttaa veneeseen vaurioita, henkilövammoja tai kuoleman.

Jotta STRIKER Plus laite voi vastaanottaa ilmoituksia, sinun tarvitsee yhdistää se mobiililaitteeseen ja ActiveCaptain sovellukseen.

- **1** Valitse STRIKER Plus laitteessa **ActiveCaptain** > **Älykkäät ilmoitukset** > **Ota käyttöön ilmoitukset**.
- **2** Ota Bluetooth® tekniikka käyttöön mobiililaitteen asetuksista.
- **3** Tuo laitteet enintään 24 m (80 jalkaa) päähän toisistaan.
- **4** Valitse mobiililaitteen ActiveCaptain sovelluksessa **Älykkäät ilmoitukset** > **Pariliitä karttaplotteriin**.
- **5** Pariliitä sovellus näytön ohjeiden mukaan STRIKER Plus laitteeseen.
- **6** Näppäile avain mobiililaitteeseen kehotettaessa.
- **7** Säädä ilmoituksia tarvittaessa mobiililaitteen asetuksista.

## Ohjelmiston päivittäminen ActiveCaptain sovelluksella

Jos laitteessa on Wi‑Fi tekniikkaa, voit ladata ja asentaa laitteen uusimmat ohjelmistopäivitykset ActiveCaptain sovelluksella.

#### *HUOMAUTUS*

Ohjelmistopäivitykset saattavat olla suuria tiedostoja. Operaattorin normaalit datarajoitukset ja -maksut ovat voimassa. Pyydä operaattorilta lisätietoja datarajoituksista tai -maksuista.

Asennus voi kestää useita minuutteja.

- **1** Yhdistä mobiililaite STRIKER Plus laitteeseen (*[ActiveCaptain sovelluksen käytön aloittaminen](#page-8-0)*, sivu 5).
- **2** Kun ohjelmistopäivitys on saatavilla ja Internet-yhteys on käytettävissä mobiililaitteessa, valitse **Ohjelmistopäivitykset** > **Lataa**.

ActiveCaptain sovellus lataa päivityksen mobiililaitteeseen. Kun yhdistät sovelluksen uudelleen STRIKER Plus laitteeseen, päivitys siirretään laitteeseen. Siirron jälkeen saat kehotteen asentaa päivitys.

- **3** Kun STRIKER Plus laitteessa näkyy kehote, asenna päivitys valitsemalla vaihtoehto.
	- Voit päivittää ohjelmiston heti valitsemalla **OK**.
	- Voit lykätä päivitystä valitsemalla **Peruuta**. Kun olet valmis asentamaan päivityksen, valitse **ActiveCaptain**  > **Ohjelmistopäivitykset** > **Asenna heti**.

# Kaikuluotain

Kun karttaplotteri on liitetty yhteensopivaan kaikuanturiin oikein, karttaplotteria voi käyttää kaikuluotaimena.

Lisätietoja kuhunkin käyttötarpeeseen sopivimmista kaikuantureista on osoitteessa [garmin.com/transducers.](http://www.garmin.com/transducers)

Voit tarkastella alueella olevia kaloja luotainnäytöissä. Käytettävissä olevat luotainnäkymät vaihtelevat kaikuanturin tyypin ja karttaplotteriin liitetyn luotainmoduulin mukaan. Esimerkiksi tietyt Garmin ClearVü™ luotainnäytöt ovat tarkasteltavissa ainoastaan, jos yhteensopiva Garmin ClearVü kaikuanturi on liitetty.

Käytettävissä on neljä luotainnäkymien perustyyliä: koko näytön näkymä, jaetun näytön näkymä, joka sisältää vähintään kaksi näkymää, ja jaettu taajuusnäkymä, jossa näkyy kaksi eri taajuutta. Kunkin näytön näkymän asetuksia voi mukauttaa. Jos käytät esimerkiksi jaettua taajuusnäkymää, voit muuttaa kunkin taajuuden herkkyyttä erikseen.

Jos et näe haluamaasi luotainnäkymien järjestystä, voit luoda mukautetun yhdistelmänäytön (*[Yhdistelmäsivut](#page-6-0)*, [sivu 3](#page-6-0)).

# <span id="page-10-0"></span>Perinteinen luotainnäkymä

Käytettävissä on liitetyn kaikuanturin mukaan useita koko näytön näkymiä.

Perinteinen koko näytön luotainnäkymä näyttää kaikuanturin lähettämät luotainlukemat suurena. Näytön oikeassa reunassa näkyvä aluekoko osoittaa havaittujen kohteiden syvyyden, kun näytön kuva vierittyy oikealta vasemmalle.

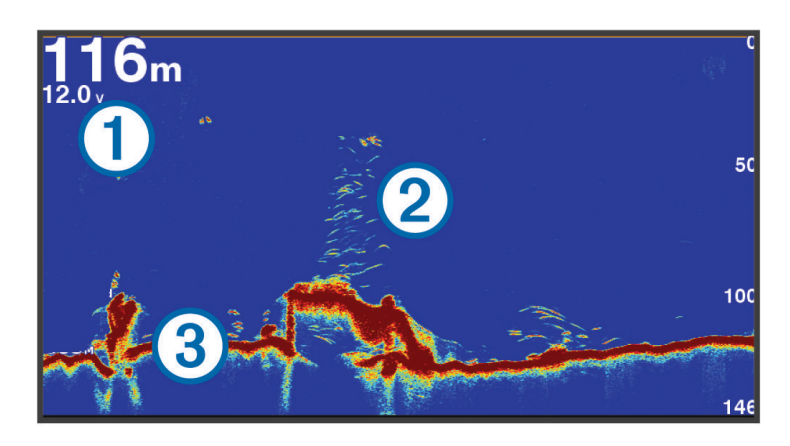

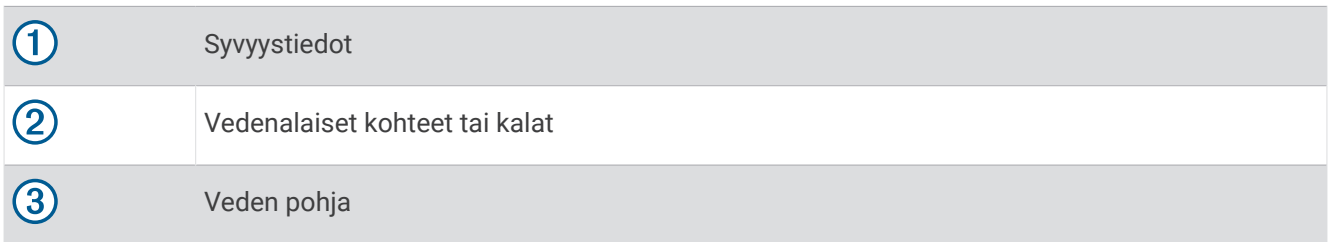

## Garmin ClearVü luotainnäkymä

**HUOMAUTUS:** Garmin ClearVü luotaintietojen vastaanottamiseen tarvitaan yhteensopiva kaikuanturi. Lisätietoja yhteensopivista kaikuantureista on osoitteessa [garmin.com/transducers](http://www.garmin.com/transducers).

Korkeataajuuksinen Garmin ClearVü luotain näyttää veneen ympärillä olevat kohteet ja alapuolella olevat rakenteet yksityiskohtaisesti ja selkeästi.

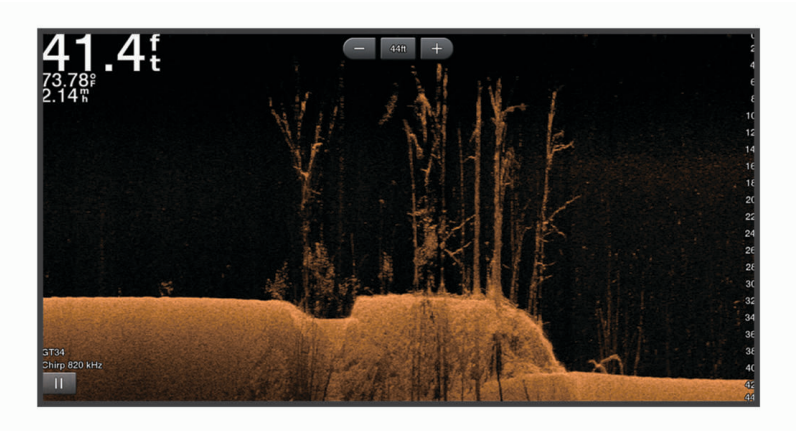

Perinteisten kaikuantureiden keila on kartiomainen. Garmin ClearVü luotaimen keilan muoto muistuttaa kopiokoneen valokeilan muotoa. Tämä keila tuottaa tavallista selkeämmän kuvan veneen alapuolella olevista kohteista.

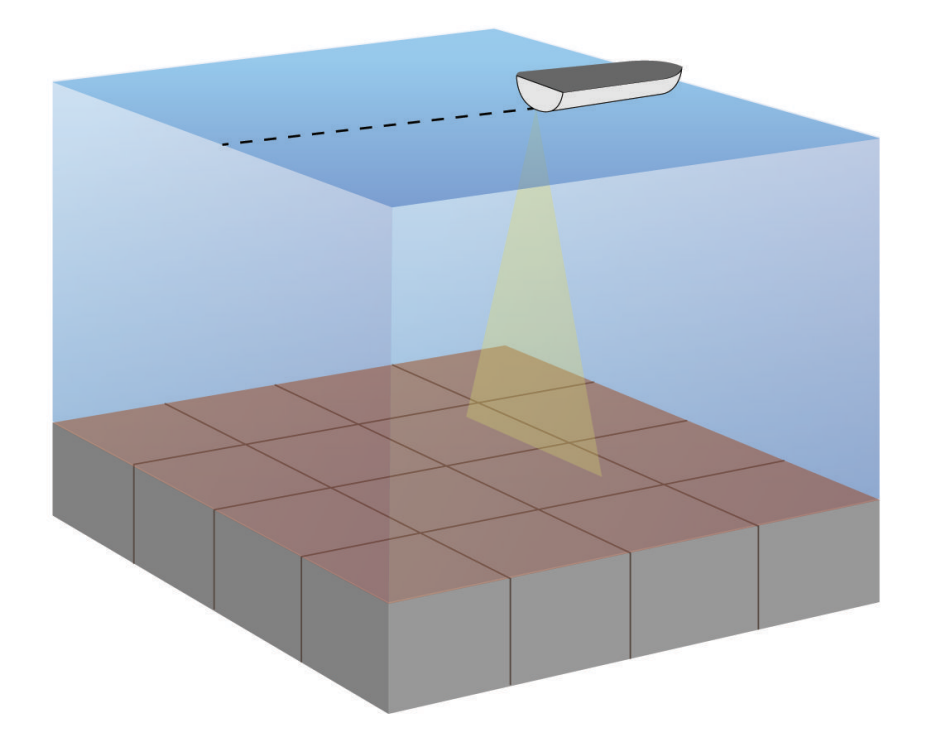

# <span id="page-12-0"></span>SideVü luotainnäkymä

**HUOMAUTUS:** sideVü luotaintietojen vastaanottamiseen tarvitaan yhteensopiva SideVü kaikuanturi. Lisätietoja yhteensopivista kaikuantureista on osoitteessa [garmin.com/transducers](http://www.garmin.com/transducers).

SideVü luotaimen hakutekniikka näyttää, mitä veneen sivuilla on. Tekniikan avulla voi etsiä vedenalaisia kohteita ja kaloja.

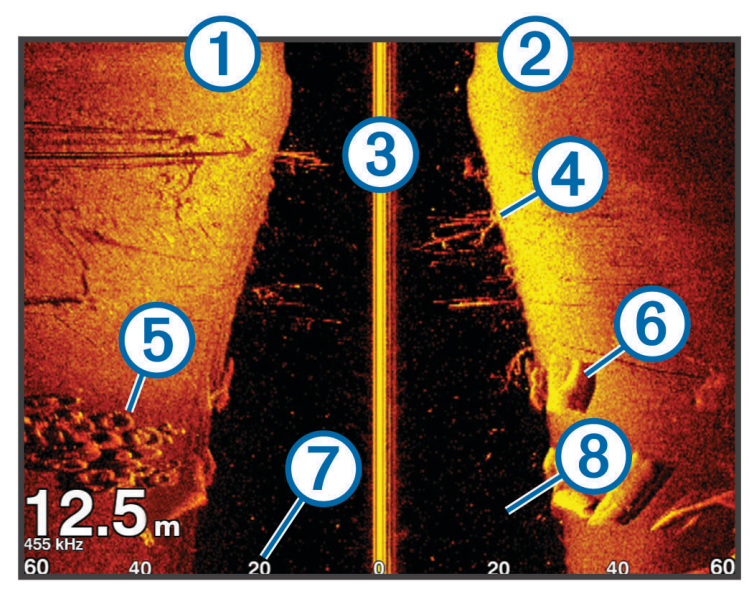

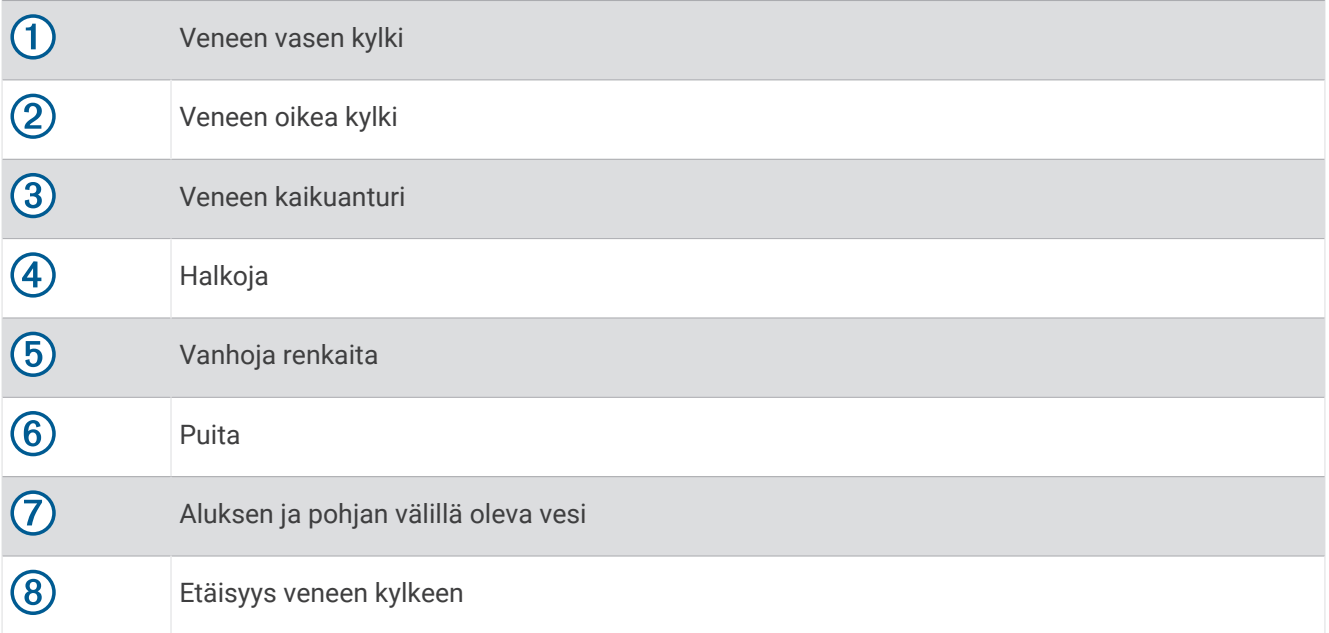

## <span id="page-13-0"></span>Jaetun näytön taajuus

Jaettu taajuus -näytössä voi tarkastella kahta taajuutta.

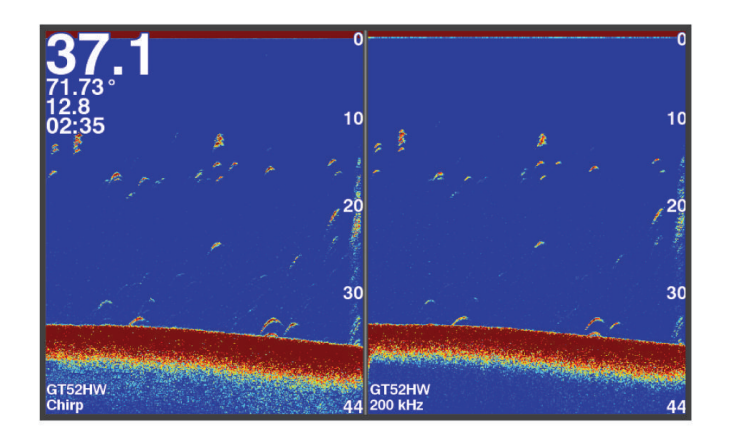

# **Tunnistin**

Tunnistimen pyöreässä syvyysasteikossa näkyvät luotaintiedot ilmaisevat, mitä veneen alapuolella on. Asteikko kuvataan renkaana, joka alkaa ylhäältä ja etenee myötäpäivään. Renkaan sisällä oleva asteikko ilmaisee syvyyden. Luotaintiedot vilkkuvat renkaassa, kun niitä saadaan sisemmän ympyrän osoittamasta syvyydestä. Värit osoittavat luotaintulosten voimakkuudet.

Valitse Tunnistin.

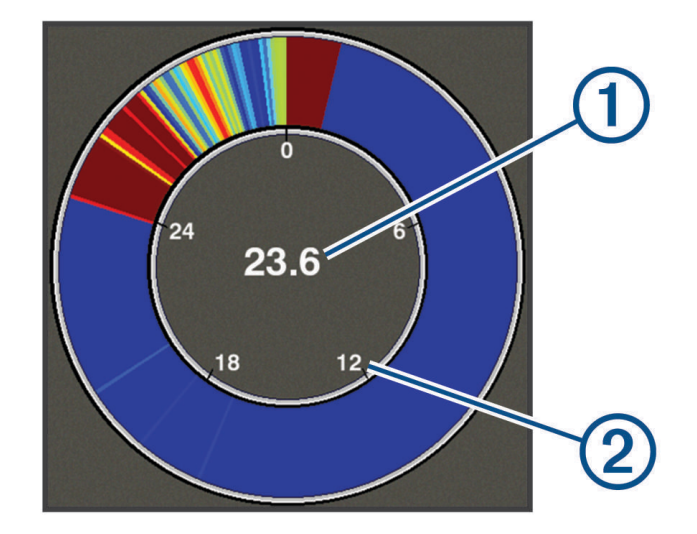

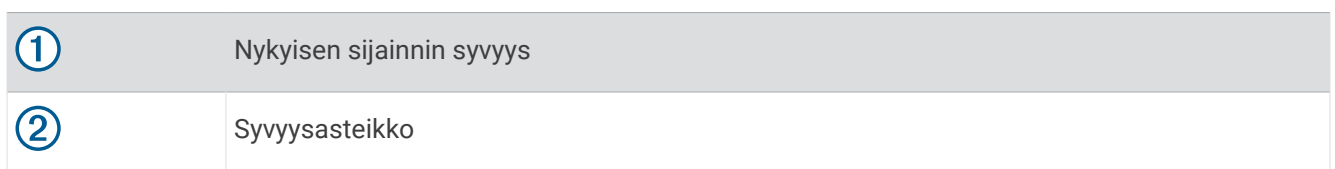

## Tunnistinsivun lisääminen

Joissakin malleissa Tunnistin on lisättävä aloitusnäyttöön, jotta sitä voi tarkastella.

- **1** Valitse aloitusnäytössä **Mukauta aloitusta** > **Lisää** > **Tunnistin**.
- **2** Valitse **Tunnistin** sijainti.

## <span id="page-14-0"></span>Jaettu zoomausnäkymä

Jaettu zoom -sivulla näkyvät luotainlukemat koko näytön kokoisessa kaaviossa ja kyseisen kaavion suurennettu osa saman näytön vasemmanpuoleisessa osassa.

Valitse luotainnäytössä > **Zoomaa** > **Jaettu zoom**.

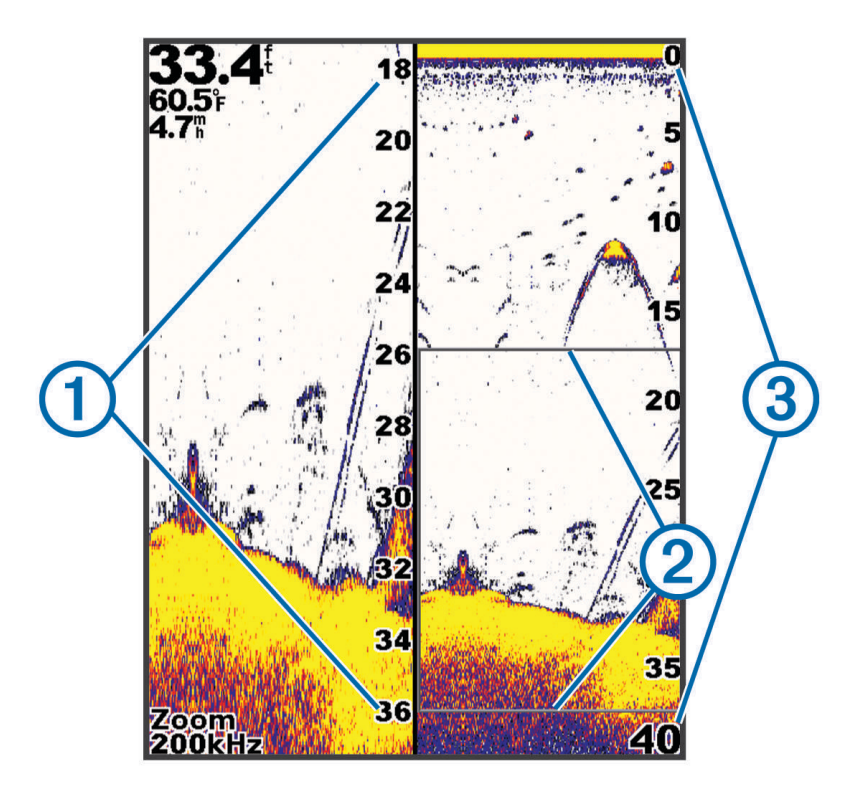

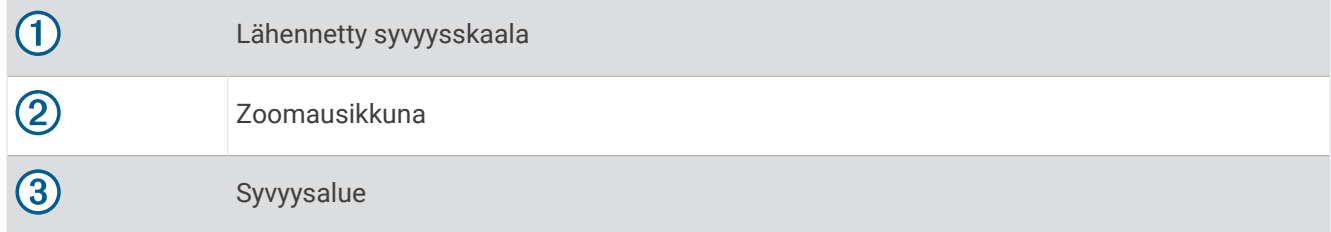

## Kaikuanturin tyypin valitseminen

Jos liität muuta kaikuanturia kuin laitteen mukana toimitettua, sinun on ehkä määritettävä kaikuanturin tyyppi, jotta luotain toimii oikein. Valitse kaikuanturin tyyppi ennen kaikuanturin liittämistä. Kaikuanturin nimen pitäisi näkyä kaikuanturin johdossa lähellä liitintä olevassa merkinnässä.

Tämä laite on yhteensopiva useiden lisävarusteena hankittavien kaikuanturien kanssa, esimerkiksi Garmin ClearVü kaikuanturien, joita voi ostaa osoitteesta [garmin.com/transducers](http://www.garmin.com/transducers).

#### **1** Valitse **Asetukset** > **Oma vene** > **Kaikuanturin tyyppi**.

- **2** Valitse vaihtoehto:
	- Jos käytät 200/77 kHz:n kaksikeilaista kaikuanturia, valitse **Kaksoiskeila (200/77 kHz)**.
	- Jos käytät 200/50 kHz:n kaksitaajuuksista kaikuanturia, valitse **Kaksoistaajuus (200/50 kHz)**.
	- Jos käytät muuntyyppistä kaikuanturia, valitse se luettelosta.

# <span id="page-15-0"></span>Luotaintaajuudet

**HUOMAUTUS:** käytettävissä olevat taajuudet määräytyvät käytettävien kaikuanturien mukaan.

Luotainta voi mukauttaa tavoitteiden ja veden syvyyden mukaan muuttamalla taajuutta.

Keila on sitä kapeampi, mitä korkeampaa taajuutta käytetään. Kapea keila soveltuu erinomaisesti nopeaan käyttöön ja kovaan merenkäyntiin. Korkea taajuus saattaa parantaa pohjan muotojen tunnistusta ja termokliinin määritystä.

Matalilla taajuuksilla keilat ovat leveämpiä, mikä saattaa lisätä näkyvien kohteiden määrää, mutta myös pintakohinaa, ja heikentää pohjasta heijastuvan signaalin eheyttä, kun merenkäynti on kovaa. Leveä keila muodostaa tavallista suuremman kaaren kalakohteiden tunnistusta varten, joten leveä keila soveltuu erinomaisesti kalastukseen. Lisäksi leveä keila toimii syvässä vedessä kapeaa paremmin, koska alempi taajuus kulkee vedessä paremmin.

CHIRP-taajuuksilla voit pyyhkäistä pulssien läpi taajuusalueella, mikä parantaa kohteiden erottelua syvässä vedessä. CHIRPin avulla voi tunnistaa yksittäisiä kohteita, kuten kaloja parvessa, ja se on kätevä myös syvässä vedessä. CHIRP toimii yleisesti paremmin kuin yksittäiset taajuudet. Koska jotkin kalakohteet saattavat näkyä paremmin käytettäessä kiinteää taajuutta, huomioi tavoitteesi ja veden olosuhteet käyttäessäsi CHIRPiä.

Joillakin kaikuantureilla voi lisäksi mukauttaa kunkin kaikuanturielementin esiasetettuja taajuuksia, joten taajuutta voi vaihtaa nopeasti esiasetusten avulla, kun veden olosuhteet ja tavoitteet muuttuvat.

Kahden taajuuden tarkasteleminen samanaikaisesti jaetussa taajuusnäkymässä mahdollistaa näkyvyyden syvään veteen käyttämällä pienempää taajuutta, ja samanaikaisesti suurempi taajuus näyttää enemmän yksityiskohtia.

#### *HUOMAUTUS*

Huomioi aina paikalliset luotaintaajuuksia koskevat säädökset. Esimerkiksi 50–80 kilohertsin taajuuksien käyttäminen saattaa olla kiellettyä 0,8 kilometrin (0,5 mailin) säteellä miekkavalasparvesta parven suojelemiseksi. Sinulla on velvollisuus käyttää laitetta kaikkien sovellettavien lakien ja säädösten mukaisesti.

#### Kaikuanturin taajuuden valitseminen

**HUOMAUTUS:** kaikkien luotainnäkymien ja kaikuanturien taajuutta ei voi muuttaa.

Voit valita, mitkä taajuudet näkyvät luotainnäytössä.

#### *HUOMAUTUS*

Huomioi aina paikalliset luotaintaajuuksia koskevat säädökset. Esimerkiksi 50–80 kilohertsin taajuuksien käyttäminen saattaa olla kiellettyä 0,8 kilometrin (0,5 mailin) säteellä miekkavalasparvesta parven suojelemiseksi. Sinulla on velvollisuus käyttää laitetta kaikkien sovellettavien lakien ja säädösten mukaisesti.

- 1 Valitse luotainnäkymässä **> Tiheys**.
- **2** Valitse taajuus tarpeen ja veden syvyyden mukaan. Lisätietoja taajuuksista on kohdassa *Luotaintaajuudet*, sivu 12.

## Reittipisteen luominen luotainnäytössä käyttämällä laitteen painikkeita

- **1** Valitse tallennettava sijainti luotainnäkymässä nuolinäppäimillä.
- 2 Valitse $\checkmark$
- **3** Muokkaa reittipisteen tietoja tarvittaessa.

## Luotauksen tauottaminen

Kaikki vaihtoehdot eivät ole käytettävissä kaikissa malleissa.

Valitse jokin vaihtoehto:

- Valitse Perinteinen- tai ClearVü-luotainnäytössä (tai ).
- · Valitse SideVü-luotainnäytössä vtai .

## <span id="page-16-0"></span>Zoomauksen säätäminen

Voit säätää zoomausta manuaalisesti määrittämällä alueen ja kiinteän aloitussyvyyden. Kun syvyys on esimerkiksi 15 m ja aloitussyvyys 5 m, laite näyttää suurennetun alueen, jonka syvyys on 5 - 20 m.

Lisäksi laitteen voi määrittää säätämään zoomauksen automaattisesti määrittämällä alueen. Laite laskee zoomausalueen veden pohjasta. Jos valitset alueeksi esimerkiksi 10 metriä, laite näyttää suurennetun alueen pohjasta 10 metrin korkeuteen pohjasta.

- **1** Valitse luotainnäytössä > **Zoomaa**.
- **2** Valitse jokin vaihtoehto:
	- Valitsemalla **Pohjan lukitus** voit lukita näytön veden pohjaan.
	- Valitsemalla **Manuaal.** voit määrittää zoomauksen manuaalisesti.
	- Valitsemalla **Automaattinen** voit määrittää zoomauksen automaattisesti.
	- Valitsemalla **Jaettu zoom** voit ottaa käyttöön jaetun zoomausnäkymän.

## Näytön lukitseminen pohjaan

Voit lukita näytön pohjaan. Jos valitset alueeksi esimerkiksi 20 metriä, laite näyttää alueen pohjasta 20 metrin korkeuteen pohjasta. Alue näkyy oikeassa reunassa.

- **1** Valitse luotainnäkymässä > **Zoomaa** > **Pohjan lukitus**.
- **2** Valitse alue.

## Luotaimen herkkyys

Luotaimen herkkyysasetus kompensoi veden syvyyttä ja selkeyttä. Herkkyyden lisääminen lisää yksityiskohtia, ja herkkyyden vähentäminen vähentää näytön kohinaa.

**HUOMAUTUS:** kun herkkyys määritetään yhdessä luotainnäkymässä, samaa asetusta käytetään kaikissa näkymissä.

#### Herkkyyden määrittäminen automaattisesti

**HUOMAUTUS:** jos haluat määrittää herkkyyden Jaettu taajuus -näytössä, sinun on määritettävä kukin taajuus erikseen.

- **1** Valitse  $\equiv$  > **Herkk.**.
- **2** Valitse tarvittaessa **Ota käyttöön automaattinen herkkyys**.
- **3** Valitse jokin vaihtoehto:
	- Jos haluat korkeamman erottelukyvyn, heikoimmat luotainsignaalit näkyville sekä enemmän kohinaa, valitse **Automaattinen korkea**.
	- Jos haluat keskitason herkyystason sekä kohtuullisesti kohinaa, valitse **Automaattinen keskikohta**.
	- Jos haluat matalan herkkyystason ja vähemmän kohinaa automaattisesti, valitse **Automaattinen matala**.

#### Herkkyyden määrittäminen manuaalisesti

- 1 Valitse luotainnäytössä **> Herkk.**.
- **2** Valitse tai , kunnes alat nähdä kohinaa näytön vesialueella.
- **3** Pienennä herkkyyttä valitsemalla  $\rightarrow$  tai  $\mathbf{L}$ .

## <span id="page-17-0"></span>Syvyysasteikon alueen säätäminen

Voit säätää näytön oikeassa reunassa näkyvää syvyysskaalaa. Automaattinen skaalaus pitää pohjan luotainnäytön alimmassa kolmanneksessa, mistä voi olla hyötyä, kun tarkkaillaan hitaasti tai keskinopeudella muuttuvia pohjan muotoja.

Kun syvyys muuttuu merkittävästi esimerkiksi pudotuksen tai kielekkeen kohdalla, tiettyä syvyysaluetta voidaan tarkastella muuttamalla aluetta manuaalisesti. Pohja näkyy näytössä, kunhan se on manuaalisesti määritetyllä alueella.

- 1 Valitse luotainnäytössä **iset** > Alue.
- **2** Valitse vaihtoehto:
	- Voit määrittää laitteen säätämään alueen automaattisesti syvyyden perusteella valitsemalla Automaattinen.
	- Voit lisätä aluetta manuaalisesti valitsemalla  $\overline{\phantom{a}}$ tai  $\overline{\phantom{a}}$ .
	- Voit vähentää aluetta manuaalisesti valitsemalla  $\blacktriangle$  tai  $\blacktriangle$
	- **HUOMAUTUS:** voit säätää aluetta nopeasti manuaalisesti valitsemalla luotainnäytössä + tai -

Kun alue määritetään yhdessä näytössä, sitä käytetään myös kaikissa muissa näytöissä paitsi SideVünäytössä.

## Luotainasetus

**HUOMAUTUS:** kaikki vaihtoehdot ja asetukset eivät koske kaikkia malleja ja kaikuantureita.

#### Syvyysviivan näyttäminen ja säätäminen

Voit näyttää luotainnäytössä vaakasuuntaisen viivan ja säätää sitä. Viivan osoittama syvyys näkyy näytön oikeassa reunassa.

**HUOMAUTUS:** kun syvyysviiva näkyy yhdessä näytössä, se otetaan käyttöön kaikissa näytöissä.

- **1** Valitse luotainnäytössä > **Luotainasetus** > **Syvyysviiva**.
- 2 Valitse $\equiv$
- 3 Säädä Syvyysviiva valitsemalla tai .

#### Kaikunopeuden määrittäminen

Voit määrittää nopeuden, jolla kaikuluotaimen kuva liikkuu näytössä. Suurempi kaikunopeus tuo näkyviin enemmän kohteita, kun vene on liikkeellä tai kalastat vetouistelemalla. Pienempi kaikunopeus näyttää luotaintiedot näytössä kauemmin. Kaikunopeuden määrittäminen yhdessä luotainnäkymässä vaikuttaa kaikkiin luotainnäkymiin.

- **1** Valitse luotainnäkymässä > **Luotainasetus** > **Kaikunopeus**.
- **2** Valitse vaihtoehto:
	- Voit säätää kaikunopeutta automaattisesti maanopeuden mukaan valitsemalla **Automaattinen**. Automaattinen-vaihtoehto valitsee veneen nopeutta vastaavan kaikunopeuden, joten vedessä olevat kohteet piirtyvät oikeassa kuvasuhteessa ja vääristyvät vähemmän. Kun katsellaan luotainnäkymiä Garmin ClearVü tai SideVü, Automaattinen-vaihtoehdon käyttö on suositeltavaa.
	- Kaikunopeus on erittäin suuri, kun valittuna on Ultrascroll® .

Kun Ultrascroll on valittuna, luotainnäkymä vierittyy nopeasti, mutta kuvatarkkuus on pieni. Fastvaihtoehdolla saavutetaan useimmissa tilanteissa hyvä tasapaino nopeasti vierittyvän näkymän ja kohteiden vähäisen vääristymän välillä.

#### Pohjahaun rajan määrittäminen

Voit määrittää enimmäissyvyyden, jossa automaattinen aluetoiminto hakee pohjasta. Pohjahaku toimii sitä nopeammin, mitä alempi raja on.

- 1 Valitse luotainnäytössä **isimasetus** > **Pohjahaun raja.**
- **2** Valitse alue.

#### <span id="page-18-0"></span>Luotaimen ulkoasun asetukset

Valitse luotainnäkymässä > **Luotainasetus** > **Ulkoasu**.

**Värikaavio**: määrittää värikaavion.

**Reuna**: määrittää pohjasta tulevan signaalin kovuuden tai pehmeyden korostamalla vahvimman signaalin.

**A-Scope**: näyttää näytön oikeassa reunassa vilkkuvan pystytunnistimen, joka näyttää hetkellisesti etäisyyden kohteisiin asteikolla.

**Kalasymboli**: määrittää, miten laite tulkitsee vedenalaiset kohteet.

#### A-Scopen käynnistäminen

A-Scope on luotaimen koko näytön näkymän oikeassa reunassa näkyvä vilkkuva pystytunnistin. Tässä näkymässä uusimmat luotaintiedot näkyvät laajennettuina, joten niiden tarkasteleminen on helppoa. Myös lähellä pohjaa olevien kalojen havaitseminen on tässä näkymässä helpompaa.

**HUOMAUTUS:** tämä ominaisuus ei ole käytettävissä kaikissa luotainnäytöissä.

Valitse koko näytön sivulla > **Luotainasetus** > **Ulkoasu** > **A-Scope**.

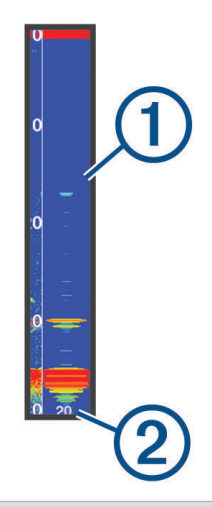

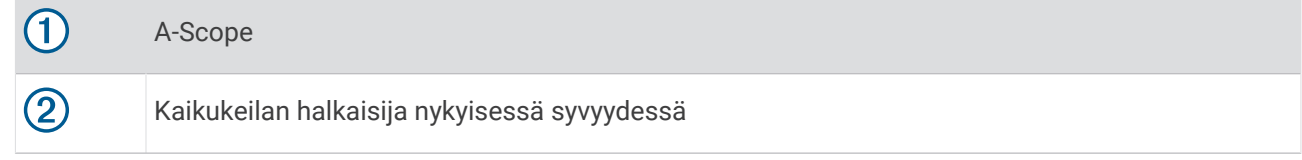

#### Vedenalaisten kohteiden ulkoasun määrittäminen

**HUOMAUTUS:** kun vedenalaisten kohteiden ulkoasu määritetään yhdessä näytössä, samaa asetusta käytetään kaikissa näytöissä.

**HUOMAUTUS:** tämä ominaisuus ei ole käytettävissä kaikissa luotainnäkymissä.

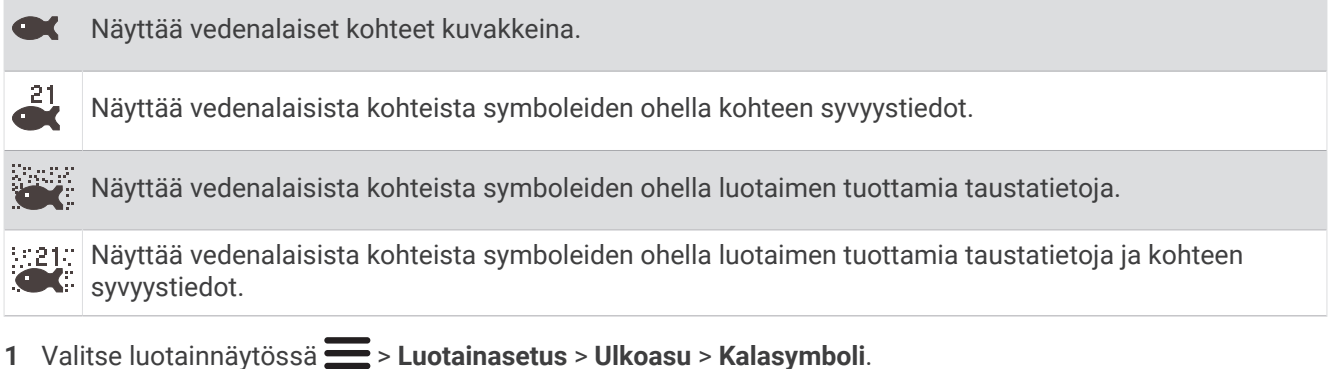

**2** Valitse jokin vaihtoehto.

#### <span id="page-19-0"></span>Luotaimen kohinan poistoasetukset

Valitse luotainnäkymässä > **Luotainasetus** > **Kohinan poisto**.

**Häiriö**: säätää herkkyyttä läheisten häiriölähteiden aiheuttaman häiriön vähentämiseksi.

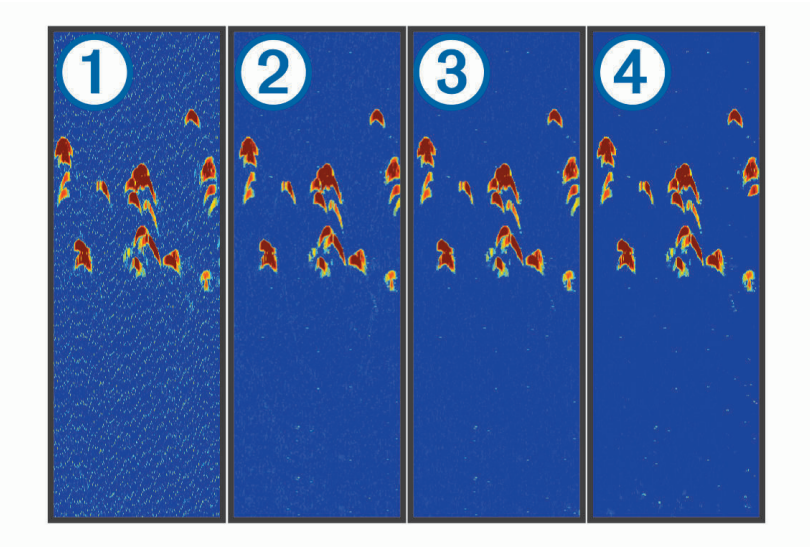

Kun kohina-asetusta muutetaan (poissa käytöstä  $(1)$ , pieni  $(2)$ , keskitaso  $(3)$  ja suuri  $(4)$ ), kohinaa poistetaan vähitellen, mutta vaikutus kohteiden voimakkaisiin paluusignaaleihin on pieni. Käytä näytön häiriöiden poistamiseen pienintä mahdollista häiriöasetusta, joka riittää haluamaasi parannukseen. Paras tapa poistaa häiriöitä on korjata asennusongelmat, jotka aiheuttavat häiriöitä.

**Pintakohina**: piilottaa luotaintulokset veden pinnan lähellä. Pintakohinan piilottaminen vähentää näytön kohinaa.

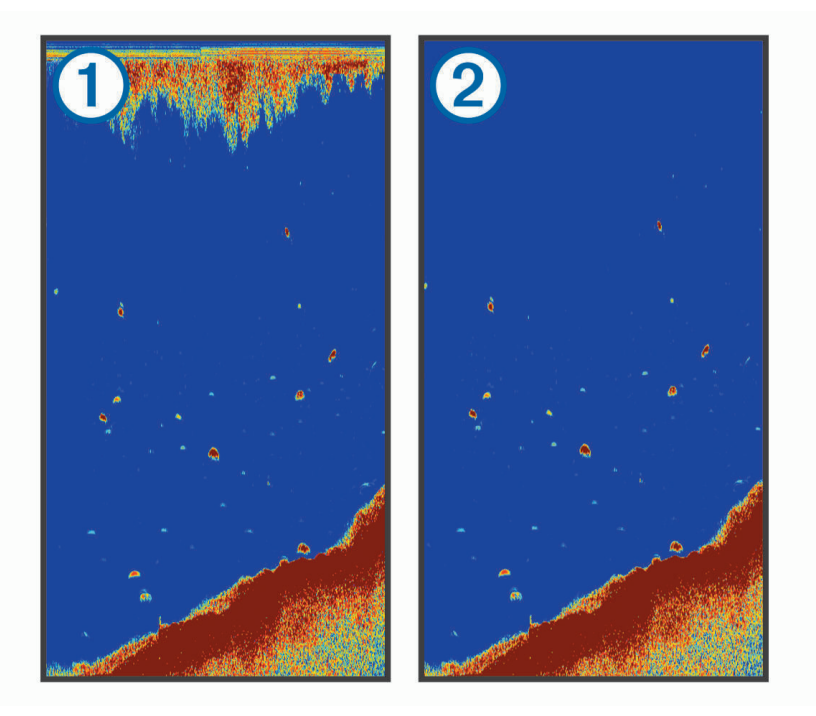

Pintakohina  $\mathbf 0$  johtuu kaikuanturin ja veden välisistä häiriöistä. Voit vähentää turhan tiedon näkymistä piilottamalla pintakohinan (2). Tavallista leveämpi keila (matalilla taajuuksilla) saattaa lisätä näkyvien kohteiden määrää, mutta myös pintakohinaa.

**TVG**: vähentää pintakohinaa.

Tämä toiminto soveltuu parhaiten tilanteisiin, joissa haluat hallita ja vähentää välkettä tai kohinaa vedenpinnan lähellä. Sillä voit myös näyttää pinnan lähellä olevat kohteet, jotka ovat muutoin piilossa tai pintakohinan peittämiä.

#### <span id="page-20-0"></span>Päällekkäisten numeroiden asetukset

Voit mukauttaa luotainnäytössä näkyviä tietoja. Valitse luotainnäytössä > **Päällekkäiset numerot**. **Navigoinnin liitekartta**: näyttää navigoinnin liitekartan, kun alus navigoi määränpäähän. **Kompassinauha**: näyttää kompassinauha-tietopalkin. **Laitteen jännite**: näyttää laitteen jännitteen. **Syvyys**: näyttää kaikuanturin nykyisen syvyyden. **Nopeus**: näyttää aluksen nykyisen nopeuden. **Veden lämpö**: näyttää veden nykyisen lämpötilan.

## **Kellonaika**: näyttää nykyisen kellonajan.

# Garmin Quickdraw Contours kartat

#### **VAROITUS**

Garmin Quickdraw Contours karttatoiminnolla käyttäjät voivat luoda omia karttoja. Garmin ei vastaa kolmansien osapuolten luomien karttojen tarkkuudesta, luotettavuudesta, täydellisyydestä eikä ajantasaisuudesta. Käyttäjä käyttää kolmansien osapuolten luomia karttoja ja luottaa niihin omalla vastuullaan.

Garmin Quickdraw Contours karttatoiminnolla voit luoda helposti mistä tahansa vesistöstä karttoja, jotka sisältävät syvyyskäyrät ja -merkinnät.

Kun Garmin Quickdraw Contours tallentaa tietoja, aluskuvakkeen ympärillä on värillinen ympyrä. Se tarkoittaa kullakin luotauskerralla tutkittavaa kartta-aluetta summittain.

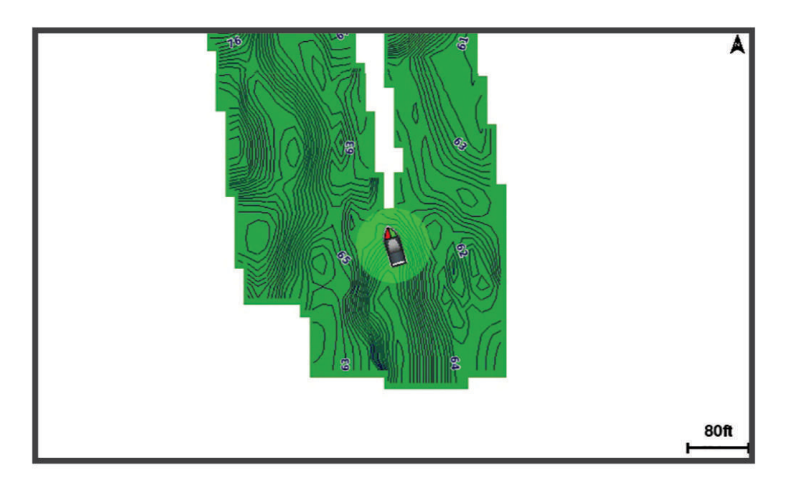

Vihreä ympyrä ilmaisee hyvän syvyyden ja GPS-sijainnin sekä nopeudeksi alle 16 km/h (10 mph). Keltainen ympyrä ilmaisee hyvän syvyyden ja GPS-sijainnin sekä nopeudeksi 16–32 km/h (10–20 mph). Punainen ympyrä ilmaisee heikon syvyyden tai GPS-sijainnin sekä nopeudeksi yli 32 km/h (20 mph).

Voit tarkastella Garmin Quickdraw Contours karttoja yhdistelmänäytössä tai yksittäisenä näkymänä kartassa.

Tallennettujen tietojen määrä määräytyy laitteen muistin määrän, luotainlähteen ja veneen nopeuden mukaan tallentaessasi tietoja. Voit tallentaa pitempään käyttämällä yksikeilaista luotainta. Laitteeseen voi ehkä tallentaa jopa noin 1 500 tuntia tietoja.

## Vesistön kartoittaminen Garmin Quickdraw Contours toiminnolla

Jotta voit käyttää Garmin Quickdraw Contours toimintoa, tarvitset luotaimen syvyyden ja GPS-sijaintisi.

- **1** Valitse **Quickdraw-kartta** > > **Quickdraw Contours** > **Aloita tallennus**.
- **2** Kun tallennus on valmis, valitse > **Quickdraw Contours** > **Lopeta tallennus**.

## <span id="page-21-0"></span>Merkinnän lisääminen Garmin Quickdraw Contours karttaan

Voit merkitä Garmin Quickdraw Contours karttaan vaaroja tai kohdepisteitä.

- **1** Valitse sijainti **Quickdraw-kartta**-kohdassa.
- **2** Valitse **Lisää Quickdraw-merkintä**.
- **3** Kirjoita merkinnän teksti ja valitse **Valmis**.

## Garmin Quickdraw Contours karttojen poistaminen

Voit poistaa Garmin Quickdraw Contours karttojasi.

Valitse **Quickdraw-kartta** > > **Quickdraw Contours** > **Poista**.

## Garmin Quickdraw yhteisö

Garmin Quickdraw yhteisö on maksuton, julkinen verkkoyhteisö, jossa voit ladata muiden käyttäjien luomia karttoja. Voit jakaa omia Garmin Quickdraw Contours karttojasi muiden kanssa.

Jos laitteessa on Wi‑Fi tekniikkaa, voit käyttää ActiveCaptain sovelluksella Garmin Quickdraw yhteisöä (*Yhdistäminen Garmin Quickdraw yhteisöön ActiveCaptain sovelluksella*, sivu 18).

**HUOMAUTUS:** Garmin laitteessa on oltava muistikorttipaikka tai Wi‑Fi tekniikkaa, jotta voit osallistua Garmin Quickdraw yhteisön toimintaan.

#### Yhdistäminen Garmin Quickdraw yhteisöön ActiveCaptain sovelluksella

- **1** Avaa mobiililaitteessa ActiveCaptain sovellus ja yhdistä STRIKER Plus laitteeseen (*[ActiveCaptain sovelluksen](#page-8-0)  [käytön aloittaminen](#page-8-0)*, sivu 5).
- **2** Valitse sovelluksessa **Quickdraw-yhteisö**.

Voit luoda muiden yhteisön jäsenten luomia Contours-karttoja (*Garmin Quickdraw yhteisön karttojen lataaminen ActiveCaptain sovelluksella*, sivu 18) ja jakaa luomiasi karttoja (*Garmin Quickdraw Contours karttojen jakaminen Garmin Quickdraw yhteisön kanssa ActiveCaptain sovelluksella*, sivu 18).

#### Garmin Quickdraw yhteisön karttojen lataaminen ActiveCaptain sovelluksella

Voit ladata muiden luomia ja jakamia Garmin Quickdraw Contours karttoja Garmin Quickdraw yhteisöstä.

- **1** Valitse mobiililaitteen ActiveCaptain sovelluksessa **Quickdraw-yhteisö** > **Hae Contours-tietoja**.
- **2** Etsi ladattava alue kartan ja hakutoimintojen avulla.

Punaiset pisteet edustavat kyseisen alueen jaettuja Garmin Quickdraw Contours karttoja.

- **3** Valitse **Valitse ladattava alue**.
- **4** Valitse ladattava alue vetämällä ruutua.
- **5** Voit muuttaa ladattavaa aluetta vetämällä kulmia.
- **6** Valitse **Lataa alue**.

Kun seuraavan kerran yhdistät ActiveCaptain sovelluksen STRIKER Plus laitteeseen, ladatut Contours-kartat siirretään laitteeseen automaattisesti.

#### Garmin Quickdraw Contours karttojen jakaminen Garmin Quickdraw yhteisön kanssa ActiveCaptain sovelluksella

Voit jakaa luomiasi Garmin Quickdraw Contours karttoja muiden Garmin Quickdraw yhteisön jäsenten kanssa. Kun jaat Contours-kartan, ainoastaan luomasi kartta jaetaan. Reittipisteitäsi ei jaeta.

Kun määritit ActiveCaptain sovellusta, valitsit ehkä karttojesi automaattisen jakamisen yhteisön kanssa. Jos et tehnyt niin, ota jakaminen käyttöön seuraavasti.

Valitse mobiililaitteen ActiveCaptain sovelluksessa **Synkronoi plotterin kanssa** > **Osallistu yhteisön toimintaan**.

Kun seuraavan kerran yhdistät ActiveCaptain sovelluksen STRIKER Plus laitteeseen, karttasi siirretään yhteisöön automaattisesti.

## <span id="page-22-0"></span>Kartta-asetukset

Valitse **Quickdraw-kartta** >  $\equiv$ 

**Reittipisteet**: näyttää reittipisteluettelon.

**Reittipisteen näyttö**: määrittää reittipisteiden näyttötavan kartassa.

**Quickdraw Contours**: ottaa käyttöön pohjan käyrän piirtotoiminnon ja sallii kalastusmerkintöjen lisäämisen. **Reitit**: näyttää reittiluettelon.

**Jäljet**: näyttää matkahistoriasi kartassa.

**Haku**: voit hakea tallennettuja reittejä ja reittipisteitä.

**Kartta-asetus**: määrittää kartan perspektiivin ja näyttää keulaviivan, joka jatkaa veneen keulaa kartassa matkustussuuntaan.

**Päällekkäiset numerot**: voit mukauttaa kartassa näkyviä tietoja.

## Garmin Quickdraw Contours asetukset

Valitse kartassa > **Quickdraw Contours** > **Asetukset**.

**Tallennuksen siirtymä**: määrittää luotainsyvyyden ja käyrän tallennussyvyyden välin. Jos veden taso on muuttunut viimeisimmän tallennuksen jälkeen, säädä tätä asetusta siten, että tallennussyvyys on sama molemmissa tallenteissa.

Jos luotainsyvyys oli viime tallennuskerralla esimerkiksi 3,1 m (10,5 jalkaa), ja tänään se on 3,6 m (12 jalkaa), määritä Tallennuksen siirtymä -arvoksi -0,5 m (-1,5 jalkaa).

- **Käyttäjän näytön poikkeama**: määrittää käyrän syvyyksien ja käyttäjän Contours-karttojen syvyysmerkintöjen eron ja kompensoi siten vesistön vesitason muutoksia tai tallennettujen karttojen syvyysvirheitä.
- **Yhteisönäytön poikkeama**: määrittää käyrän syvyyksien ja yhteisön Contours-karttojen syvyysmerkintöjen eron ja kompensoi siten vesistön vesitason muutoksia tai tallennettujen karttojen syvyysvirheitä.

**Tutkimuksen värit**: määrittää Garmin Quickdraw Contours näytön värin. Kun asetus on käytössä, värit ilmaisevat tallenteen laadun. Kun asetus ei ole käytössä, käyräalueilla käytetään kartan vakiovärejä.

Vihreä ilmaisee hyvän syvyyden ja GPS-sijainnin sekä nopeudeksi alle 16 km/h (10 mph). Keltainen ilmaisee hyvän syvyyden ja GPS-sijainnin sekä nopeudeksi 16–32 km/h (10–20 mph). Punainen ilmaisee heikon syvyyden tai GPS-sijainnin sekä nopeudeksi yli 32 km/h (20 mph).

## <span id="page-23-0"></span>Syvyysalueen varjostus

Määrittämällä karttaan värialueita voit näyttää veden syvyydet, joissa saaliskalat kulloinkin ovat. Määrittämällä syvempiä alueita voit seurata, miten nopeasti pohjan syvyys muuttuu tietyllä syvyysalueella. Voit luoda enintään kymmenen syvyysaluetta. Sisämaan kalastuksen yhteydessä kannattaa käyttää enintään viittä syvyysaluetta, jotta kartta pysyy selkeänä. Syvyysalueet koskevat kaikkia karttoja ja vesistöjä.

Joissakin Garmin LakeVü™ ja Premium-lisäkartoissa on oletusarvoisesti useita syvyysalueen varjostuksia.

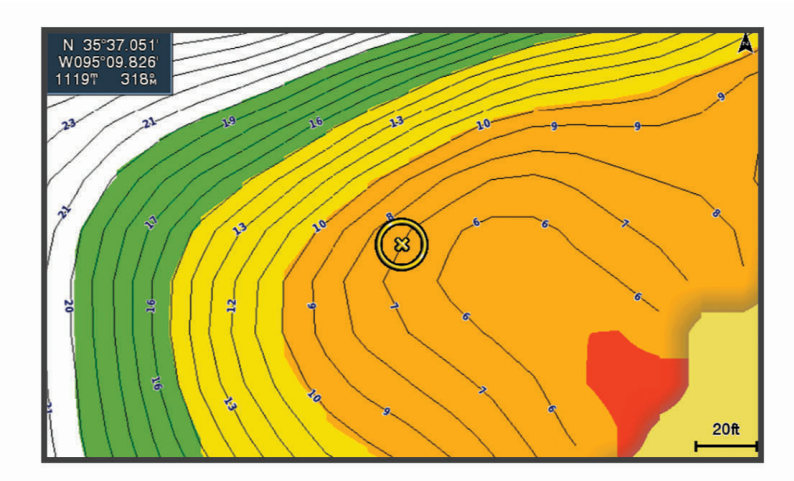

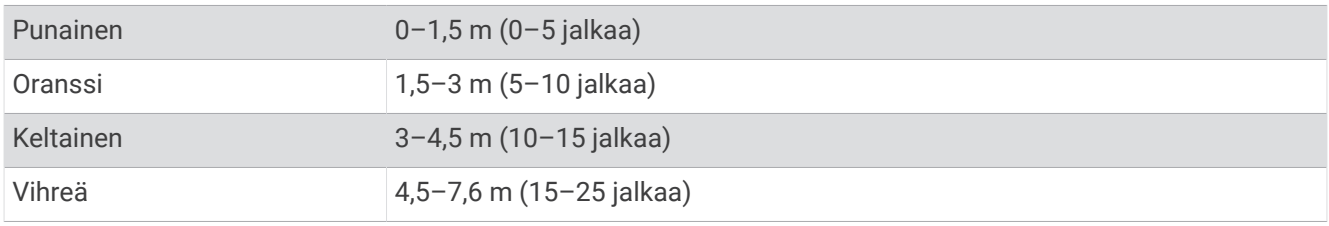

# Navigointi STRIKER Plus laitteella

#### **VAROITUS**

Navigoitaessa reitti saattaa kulkea maa-alueen tai matalan vesialueen kautta. Tarkkaile visuaalisia merkkejä ja ohjaa siten, että vältät maa-alueet, matalat vesialueet ja muut vaaralliset kohteet. Muutoin saatat aiheuttaa onnettomuuden, joka aiheuttaa omaisuusvahinkoja, vammoja tai kuoleman.

Voit määrittää määränpään ja noudattaa sinne johtavaa suuntaa kahdella tavalla: Mene tai Reitti.

- **Mene**: johtaa suoraan määränpäähän. Tämä on vakiovaihtoehto määränpäähän navigoimiseen. Laite luo suoran kurssin tai navigointilinjan määränpäähän. Reitti voi kulkea maalla tai sillä voi olla muita esteitä.
- **Reitti**: luo reitin nykyisestä sijainnista määränpäähän. Voit lisätä käännöksiä matkan varrella. Vaihtoehto luo suoran kurssin määränpäähän, mutta voit lisätä reittiin käännöksiä maa-alueiden ja muiden esteiden kiertämistä varten.

## Määränpään hakeminen nimellä

Voit etsiä tallennettuja reittipisteitä, tallennettuja reittejä, tallennettuja jälkiä ja venepalvelukohteita nimellä.

- **1** Valitse **Käyttäjätiedot** > **Etsi nimellä**.
- **2** Kirjoita vähintään osa määränpään nimestä.
- **3** Valitse tarvittaessa **Valmis**.

Laite näyttää 50 lähintä hakuehdot täyttävää kohdetta.

**4** Valitse määränpää.

## <span id="page-24-0"></span>Reittipisteen luominen kartassa

- **1** Valitse sijainti **Quickdraw-kartta**-kohdassa.
- 2 Valitse $\checkmark$

Kartan oikeaan reunaan tulee vaihtoehtojen luettelo. Vaihtoehdot vaihtelevat sen mukaan, minkä sijainnin tai kohteen valitsit.

**3** Valitse **Luo reittipiste**.

## Navigointi reittipisteeseen

- **1** Valitse reittipiste nuolipainikkeilla **Quickdraw-kartta**-kohdassa. Reittipisteen nimi tulee näkyviin näyttöön.
- 2 Valitse $\checkmark$ .
- **3** Valitse **Navigoi** > **Mene**.

## Reitin luominen ja navigointi kartan avulla

Aloituspiste voi olla nykyinen sijaintisi tai jokin toinen sijainti kartassa.

- **1** Valitse **Käyttäjätiedot** > **Reitit** > **Uusi** > **Reititä kartan avulla**.
- **2** Panoroi karttaa ja valitse reitin aloitussijainti.
- 3 Voit lisätä käännöksen reitille valitsemalla  $\checkmark$ .
- **4** Lisää kaikki reitin käännökset toistamalla tätä.
- **5** Valitse  $\mathbf{r}$  > **Navigoi**.
- **6** Valitse jokin vaihtoehto.

## Navigoinnin lopettaminen

Valitse kartassa  $\equiv$  **> Lopeta navigointi**.

## **Reittipisteet**

Reittipisteet ovat laitteeseen tallentamiasi sijainteja. Reittipisteillä voi merkitä paikkoja, joissa olet, joihin olet menossa tai joissa olet käynyt.

#### Nykyisen sijainnin merkitseminen reittipisteeksi

Valitse missä tahansa näytössä .

#### Reittipisteen luominen toiseen sijaintiin

- **1** Valitse **Käyttäjätiedot** > **Reittipisteet** > **Uusi reittipiste**.
- **2** Valitse vaihtoehto:
	- Jos haluat luoda reittipisteen käyttämällä koordinaatteja, valitse **Syötä koordinaatit** ja anna sitten koordinaatit.
	- $\cdot$  Jos haluat luoda reittipisteen kartan avulla, valitse **Käytä karttaa**, valitse sijainti ja valitse  $\checkmark$ .
	- Voit luoda reittipisteen käyttämällä aluetta (etäisyyttä) ja suuntimaa valitsemalla **Anna alue/suuntima** ja antamalla tiedot.

#### Mies yli laidan -sijainnin merkitseminen ja navigointi siihen

Valitse missä tahansa näytössä > **Mies yli laidan** > **Kyllä**.

Laite asettaa suoran reitin takaisin sijaintiin.

#### <span id="page-25-0"></span>Etäisyyden mittaaminen kartassa

Voit mitata etäisyyden sijainnistasi toiseen sijaintiin.

- **1** Panoroi karttaa.
- **2** Valitse ✔ > **Laske etäisyys**.

Sijaintien välinen etäisyys näkyy näytön vasemmassa yläkulmassa.

**3** Jos haluat siirtää nastan ja mitata etäisyyden johonkin toiseen sijaintiin, valitse $\checkmark$ .

## Luettelon näyttäminen kaikista reittipisteistä

Valitse **Käyttäjätiedot** > **Reittipisteet**.

#### Tallennetun reittipisteen muokkaaminen

- **1** Valitse **Käyttäjätiedot** > **Reittipisteet**.
- **2** Valitse reittipiste.
- **3** Valitse **Muokkaa reittipistettä**.
- **4** Valitse vaihtoehto:
	- Lisää nimi valitsemalla **Nimi** ja kirjoittamalla nimi.
	- Voit vaihtaa symbolin valitsemalla **Symboli**.
	- Voit vaihtaa syvyyttä valitsemalla **Syvyys**.
	- Voit vaihtaa veden lämpöä valitsemalla **Veden lämpö**.
	- Voit muuttaa kommenttia valitsemalla **Kommentti**.
	- Voit siirtää reittipistettä valitsemalla **Sijainti**.

#### Reittipisteen tai MOB-pisteen poistaminen

- **1** Valitse **Käyttäjätiedot** > **Reittipisteet**.
- **2** Valitse reittipiste tai MOB-piste.
- **3** Valitse **Poista**.

#### Kaikkien reittipisteiden poistaminen

Valitse **Käyttäjätiedot** > **Tietojen hallinta** > **Tyhjennä käyttäjän tiedot** > **Reittipisteet** > **Kaikki**.

## **Reitit**

Reitti on sarja reittipisteitä tai sijainteja, joka johtaa määränpäähän.

#### Reitin luominen ja navigointi kartan avulla

Aloituspiste voi olla nykyinen sijaintisi tai jokin toinen sijainti kartassa.

- **1** Valitse **Käyttäjätiedot** > **Reitit** > **Uusi** > **Reititä kartan avulla**.
- **2** Panoroi karttaa ja valitse reitin aloitussijainti.
- 3 Voit lisätä käännöksen reitille valitsemalla  $\checkmark$ .
- **4** Lisää kaikki reitin käännökset toistamalla tätä.
- **5** Valitse  $\equiv$  > **Navigoi**.
- **6** Valitse jokin vaihtoehto.

### <span id="page-26-0"></span>Reitin luominen ja tallentaminen

Tämä toiminto tallentaa reitin ja kaikki sen reittipisteet. Aloituspiste voi olla nykyinen sijaintisi tai jokin toinen sijainti.

- **1** Valitse **Käyttäjätiedot** > **Reitit** > **Uusi** > **Käytä karttaa**.
- **2** Valitse reitin aloitussijainti.
- **3** Lisää käännös näyttöön tulevien ohjeiden avulla.
- **4** Tarvittaessa voit lisätä käännöksiä toistamalla vaihetta 3.
- **5** Valitse määränpää.

#### Reittiluettelon tarkasteleminen

Valitse **Käyttäjätiedot** > **Reitit**.

#### Tallennetun reitin muokkaaminen

Voit muuttaa reitin nimeä tai sen sisältämiä käännöksiä.

- **1** Valitse **Käyttäjätiedot** > **Reitit**.
- **2** Valitse reitti.
- **3** Valitse **Muokkaa reittiä**.
- **4** Valitse vaihtoehto:
	- Voit vaihtaa nimen valitsemalla **Nimi** ja kirjoittamalla nimen.
	- Voit valita reittipisteen käännösluettelosta valitsemalla **Muokkaa käänn.** > **Käytä käännösluetteloa** ja valitsemalla reittipisteen luettelosta.
	- Voit valita käännöksen kartan avulla valitsemalla **Muokkaa käänn.** > **Käytä karttaa** ja valitsemalla sijainnin kartasta.

#### Tallennettujen reittien selaus ja navigointi reitillä

Ennen kuin voit selata reittiluetteloa ja navigoida tallennettua reittiä pitkin, luettelossa on oltava tallennettuna vähintään yksi luotu reitti.

- **1** Valitse **Käyttäjätiedot** > **Reitit**.
- **2** Valitse reitti.
- **3** Valitse **Navigoi**.
- **4** Valitse vaihtoehto:
	- Valitse **Eteenpäin**, jos haluat navigoida reittiä sen luomisen aikaisesta aloituspisteestä.
	- Valitse **Taaksepäin**, jos haluat navigoida reittiä sen luomisen aikaisesta määränpääpisteestä.

Näyttöön tulee magentan värinen viiva. Magentan värisen viivan keskikohdassa on ohuempi purppuranvärinen viiva, joka osoittaa korjatun reitin nykyisestä sijainnista lopetuspisteeseen. Korjattu reittiviiva on dynaaminen ja siirtyy veneen mukana, jos siirryt pois reitiltä.

- **5** Tarkista magentalla värillä merkitty reitti.
- **6** Seuraa magentan väristä viivaa reitin jokaisessa etapissa. Ohjaa siten, että vältät maa-alueet, matalat vesialueet ja muut vaaralliset kohteet.
- **7** Kun olet poissa reitiltä, seuraa purppuranväristä viivaa (korjattu reitti) määränpäähän tai ohjaa takaisin magentan värisen viivan kohtaan (suora reitti).

#### <span id="page-27-0"></span>Tallennettujen reittien selaus ja navigointi reitin mukaan

Ennen kuin voit selata reittiluetteloa ja navigoida tallennettua reittiä pitkin, luettelossa on oltava tallennettuna vähintään yksi luotu reitti.

- **1** Valitse **Käyttäjätiedot** > **Reitit**.
- **2** Valitse reitti.
- **3** Valitse **Navigoi**.
- **4** Valitse **Siirtymä**, kun haluat navigoida reitin mukaan, mutta tietyn poikkeamaetäisyyden päässä.
- **5** Valitse tapa, jolla navigoit reittiä:
	- Valitse **Eteenpäin paapuuri**, jos haluat navigoida reittiä sen luomisen aikaisesta aloituspisteestä alkuperäisen reitin vasemmalla puolella.
	- Valitse **Eteenpäin tyyrpuuri**, jos haluat navigoida reittiä sen luomisen aikaisesta aloituspisteestä alkuperäisen reitin oikealla puolella.
	- Valitse **Taaksepäin paapuuri**, jos haluat navigoida reittiä sen luomisen aikaisesta määränpääpisteestä alkuperäisen reitin vasemmalla puolella.
	- Valitse **Taaksepäin tyyrpuuri**, jos haluat navigoida reittiä sen luomisen aikaisesta määränpääpisteestä alkuperäisen reitin oikealla puolella.

Näyttöön tulee magentan värinen viiva. Magentan värisen viivan keskikohdassa on ohuempi purppuranvärinen viiva, joka osoittaa korjatun reitin nykyisestä sijainnista lopetuspisteeseen. Korjattu reittiviiva on dynaaminen ja siirtyy veneen mukana, jos siirryt pois reitiltä.

- **6** Tarkista magentalla värillä merkitty reitti.
- **7** Seuraa magentan väristä viivaa reitin jokaisessa etapissa. Ohjaa siten, että vältät maa-alueet, matalat vesialueet ja muut vaaralliset kohteet.
- **8** Kun olet poissa reitiltä, seuraa purppuranväristä viivaa (korjattu reitti) määränpäähän tai ohjaa takaisin magentan värisen viivan kohtaan (suora reitti).

#### Tallennetun reitin poistaminen

- **1** Valitse **Käyttäjätiedot** > **Reitit**.
- **2** Valitse reitti.
- **3** Valitse **Poista**.

#### Kaikkien tallennettujen reittien poistaminen

Valitse **Käyttäjätiedot** > **Tietojen hallinta** > **Tyhjennä käyttäjän tiedot** > **Reitit**.

## Jäljet

Jälki on veneen kulkeman matkan tallenne. Parhaillaan tallennettavaa jälkeä kutsutaan aktiiviseksi jäljeksi, ja sen voi tallentaa muistiin. Voit näyttää jäljet kaikissa kartoissa tai 3D-karttanäkymässä.

#### Jälkien näyttäminen

Valitse **Käyttäjätiedot** > **Jäljet** > **Jäljet**. Kartassa näkyvä viiva osoittaa jäljen.

#### Aktiivisen jäljen tyhjentäminen

Valitse **Käyttäjätiedot** > **Jäljet** > **Tyhjennä aktiivinen jälki**. Jälkimuisti tyhjennetään ja aktiivisen jäljen tallennusta jatketaan.

#### <span id="page-28-0"></span>Aktiivisen jäljen tallentaminen

Kullakin hetkellä tallennettava jälki on aktiivinen jälki.

- **1** Valitse **Käyttäjätiedot** > **Jäljet** > **Tallenna aktiivinen jälki**.
- **2** Valitse vaihtoehto:
	- Valitse aktiivisen jäljen aloitusaika.
	- Valitse **Koko loki**.

#### Tallennettujen jälkien tarkasteleminen

Valitse **Käyttäjätiedot** > **Jäljet** > **Tallennetut jäljet**.

#### Tallennetun jäljen muokkaaminen

- **1** Valitse **Käyttäjätiedot** > **Jäljet** > **Tallennetut jäljet**.
- **2** Valitse jälki.
- **3** Valitse **Muokkaa jälkeä**.
- **4** Valitse vaihtoehto:
	- Valitse **Nimi** ja kirjoita uusi nimi.
	- Valitse **Jäljen väri** ja valitse väri.

#### Jäljen tallentaminen reitiksi

- **1** Valitse **Käyttäjätiedot** > **Jäljet** > **Tallennetut jäljet**.
- **2** Valitse jälki.
- **3** Valitse **Muokkaa jälkeä** > **Tallenna nimellä** > **Tallenna reittinä**.

#### Tallennettujen jälkien selaaminen ja navigointi jäljen mukaan

Ennen kuin voit selata jälkiluetteloa ja navigoida niiden mukaan, sinun on luotava ja tallennettava vähintään yksi jälki (*Aktiivisen jäljen tallentaminen*, sivu 25).

- **1** Valitse **Käyttäjätiedot** > **Jäljet** > **Tallennetut jäljet**.
- **2** Valitse jälki.
- **3** Valitse **Seuraa jälkeä**.
- **4** Valitse vaihtoehto:
	- Valitse **Eteenpäin**, jos haluat navigoida jälkeä sen luomisen aikaisesta aloituspisteestä.
	- Valitse **Taaksepäin**, jos haluat navigoida jälkeä sen luomisen aikaisesta määränpääpisteestä.
- **5** Tarkista värillä merkityn reitin suunta.
- **6** Seuraa viivaa reitin jokaisessa etapissa. Ohjaa siten, että vältät maa-alueet, matalat vesialueet ja muut vaaralliset kohteet.

#### Tallennetun jäljen poistaminen

- **1** Valitse **Käyttäjätiedot** > **Jäljet** > **Tallennetut jäljet**.
- **2** Valitse jälki.
- **3** Valitse **Poista**.

#### Kaikkien tallennettujen jälkien poistaminen

Valitse **Käyttäjätiedot** > **Tietojen hallinta** > **Tyhjennä käyttäjän tiedot** > **Tallennetut jäljet**.

#### <span id="page-29-0"></span>Aktiivisen jäljen seuraaminen

Kullakin hetkellä tallennettava jälki on aktiivinen jälki.

- **1** Valitse **Käyttäjätiedot** > **Jäljet** > **Seuraa aktiivista jälkeä**.
- **2** Valitse vaihtoehto:
	- Valitse aktiivisen jäljen aloitusaika.
	- Valitse **Koko loki**.
- **3** Tarkista värillä merkityn reitin suunta.
- **4** Seuraa värillä merkittyä viivaa ja väistä maata, matalaa vettä ja muita esteitä.

## Aktiivisen jäljen värin määrittäminen

- **1** Valitse **Käyttäjätiedot** > **Jäljet** > **Aktiivisen jäljen asetukset** > **Jäljen väri**.
- **2** Valitse jäljen väri.

#### Jälkimuistin lokin hallinta tallennuksen aikana

- **1** Valitse **Käyttäjätiedot** > **Tietojen hallinta** > **Jäljet** > **Aktiivisen jäljen asetukset**.
- **2** Valitse **Tallennustila**.
- **3** Valitse vaihtoehto:
	- Kun haluat tallentaa nykyistä jälkilokia, kunnes jälkimuisti on täynnä, valitse **Täytä**.
	- Kun haluat tallentaa jälkilokia jatkuvasti korvaamalla vanhimmat jälkitiedot uusimmilla, valitse **Kierrä**.

#### Jälkilokin tallennustauon määrittäminen

Voit valita taajuuden, jolla jälkilokin pisteitä tallennetaan. Jälkiloki on sitä tarkempi, mitä tiheämmin pisteitä tallennetaan, mutta se myös täyttyy nopeammin. Tarkkuusväli käyttää muistia tehokkaimmin.

- **1** Valitse **Käyttäjätiedot** > **Jäljet** > **Aktiivisen jäljen asetukset** > **Tallennusväli** > **Väli**.
- **2** Valitse vaihtoehto:
	- Voit tallentaa jäljen pisteiden välisen etäisyyden mukaan valitsemalla **Matka** > **Muutos** ja määrittämällä etäisyyden.
	- Voit tallentaa jäljen aikavälin mukaan valitsemalla **Aika** > **Muutos** ja määrittämällä aikavälin.
	- Voit tallentaa jälkiviivan jäljen erannon mukaan valitsemalla **Tarkkuus** > **Muutos** ja määrittämällä suurimman sallitun poikkeaman todelliselta reitiltä, ennen kuin laite tallentaa jälkipisteen.

# Laitteen määrittäminen

## Järjestelmäasetukset

#### Valitse **Asetukset** > **Järjestelmä**.

**Näyttö**: säätää taustavalon kirkkautta (*[Taustavalon säätäminen](#page-7-0)*, sivu 4) ja värivalikoimaa (*[Väritilan säätäminen](#page-7-0)*, [sivu 4](#page-7-0)).

**Hälytin**: ottaa käyttöön ja poistaa käytöstä hälytys- ja valintaäänet (*[Äänimerkin määrittäminen](#page-7-0)*, sivu 4).

**GPS**: näyttää tietoja GPS-satelliittiasetuksista ja paikannuksesta.

**Automaattinen käynnistys**: käynnistää laitteen automaattisesti, kun se saa virtaa.

**Näppäimistöasettelu**: määrittää näppäimistöön aakkosellisen tai tietokoneen näppäimistöä muistuttavan asettelun.

**Kieli**: määrittää näyttökielen.

**Järjestelmätiedot**: näyttää tietoja laitteesta ja ohjelmistoversiosta.

**Simulaattori**: ottaa käyttöön simulaattorin, ja voit määrittää nopeuden sekä simuloidun sijainnin.

## <span id="page-30-0"></span>Järjestelmätiedot

Valitse **Asetukset** > **Asetukset** > **Järjestelmätiedot**.

**Tapahtumaloki**: voit tarkastella järjestelmän tapahtumalokia.

**Ohjelmiston tiedot**: näyttää tietoja laitteesta ja ohjelmistoversiosta.

**Garmin-laitteet**: sisältää tietoja yhdistetyistä Garmin laitteista.

**Nollaa**: palauttaa laitteen tehdasasetukset.

**HUOMAUTUS:** tämä poistaa kaikki määrittämäsi asetustiedot.

## Oman veneen asetukset

**HUOMAUTUS:** jotkin asetukset ja vaihtoehdot edellyttävät lisälaitteita. Jotkin asetukset edellyttävät kelvollisia syvyystietoja.

Valitse **Asetukset** > **Oma vene**.

**Kaikuanturin tyyppi**: näyttää laitteeseen liitetyn kaikuanturin tyypin (*[Kaikuanturin tyypin valitseminen](#page-14-0)*, sivu 11).

**Köliasetus**: määrittää pintalukeman tasoituksen kölin syvyyden mukaan, jotta voit mitata syvyyden kölin pohjasta kaikuanturin sijainnin sijasta (*[Köliasetuksen määrittäminen](#page-31-0)*, sivu 28).

**Lämpötilapoikkeama**: kompensoi veden lämpötila-anturin tuottamaa lämpötilalukemaa (*[Veden](#page-32-0) [lämpötilapoikkeaman määrittäminen](#page-32-0)*, sivu 29).

#### <span id="page-31-0"></span>Köliasetuksen määrittäminen

Köliasetus kompensoi veden syvyyslukeman kaikuanturin asennuspaikan mukaan. Siten voit tarkastella tarpeen mukaan veden syvyyttä kölin alapuolella tai veden todellista syvyyttä.

Jos haluat tietää veden syvyyden kölin alapuolella tai veneen alimman kohdan ja kaikuanturi on asennettu vesilinjaan tai mihin tahansa kölin pään yläpuolelle, mittaa etäisyys kaikuanturin sijainnista veneen köliin.

Jos haluat tietää veden todellisen syvyyden ja kaikuanturi on asennettu vesilinjan alapuolelle, mittaa etäisyys kaikuanturin pohjasta vesilinjaan.

**HUOMAUTUS:** tämä on mahdollista vain, kun kelvolliset syvyystiedot ovat käytettävissä.

- **1** Mittaa etäisyys:
	- Jos anturi on sijoitettu vesilinjaan  $\Omega$  tai mihin tahansa kölin pään yläpuolelle, mittaa etäisyys kaikuanturin sijainnista veneen köliin. Anna tämä arvo positiivisena lukuna.
	- Jos kaikuanturi on sijoitettu kölin pohjaan  $\Omega$  ja haluat tietää veden todellisen syvyyden, mittaa etäisyys kaikuanturista vesilinjaan. Anna tämä arvo negatiivisena lukuna.

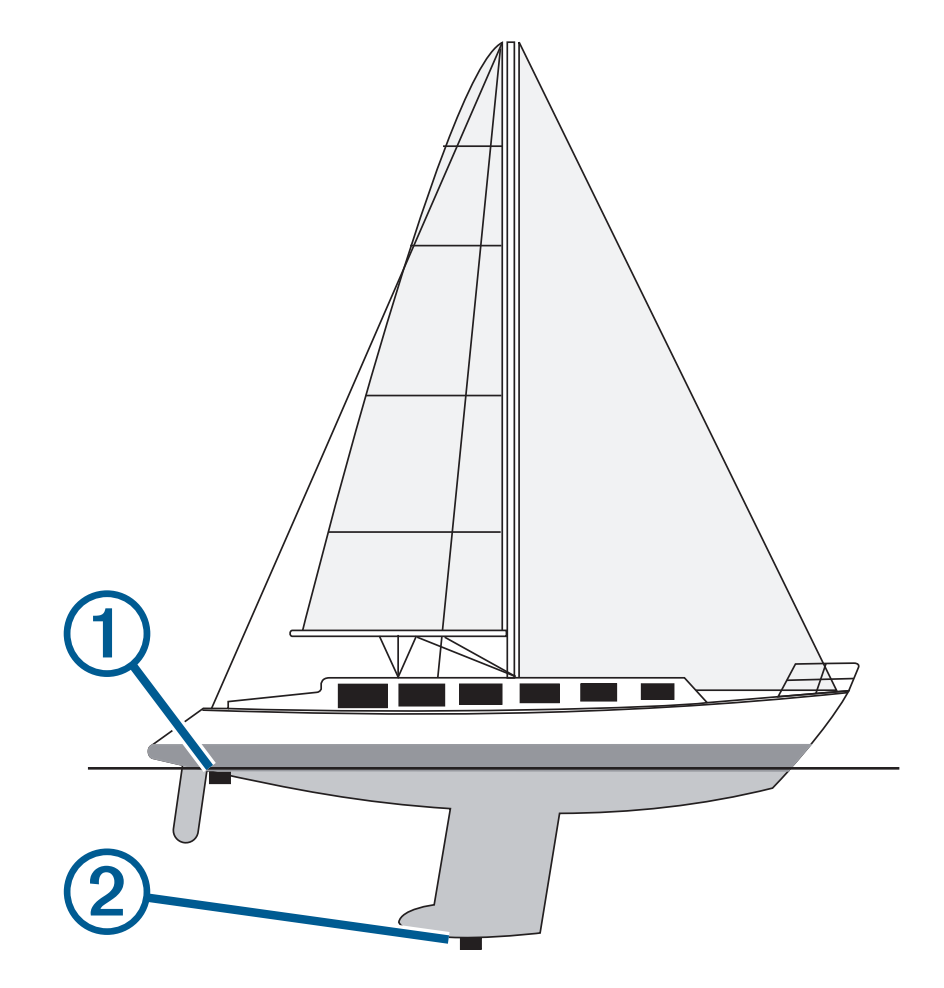

- **2** Valitse **Asetukset** > **Oma vene** > **Köliasetus**.
- **3** Valitse –, jos kaikuanturi on asennettu vesilinjaan, tai valitse—, jos kaikuanturi on asennettu kölin pohjaan.
- **4** Syötä vaiheessa 1 mitattu köliasetus nuolipainikkeilla.

#### <span id="page-32-0"></span>Veden lämpötilapoikkeaman määrittäminen

Voit määrittää lämpötilapoikkeaman, joka kompensoi lämpötilatunnistimen tuottamaa lämpötilalukemaa.

- **1** Mittaa veden lämpötila laitteeseen liitetyllä lämpötilan mittaavalla kaikuanturilla.
- **2** Mittaa veden lämpötila käyttäen lämpömittaria tai toista, tarkaksi tiedettyä lämpötilatunnistinta.
- **3** Vähennä vaiheessa 1 mitattu veden lämpötila-arvo lämpötilasta, jonka mittasit vaiheessa 2.

Saatu arvo on lämpötilapoikkeama. Anna tämä arvo vaiheessa 5 positiivisena numerona, jos laitteeseen liitetty anturi mittaa veden lämpötilan todellista kylmemmäksi. Anna tämä arvo vaiheessa 5 negatiivisena numerona, jos laitteeseen liitetty anturi mittaa veden lämpötilan todellista lämpimämmäksi.

- **4** Valitse **Asetukset** > **Oma vene** > **Lämpötilapoikkeama**.
- **5** Syötä vaiheessa 3 mitattu lämpötilapoikkeama nuolipainikkeilla.

## Hälytysten määrittäminen

#### **HUOMIO**

Hälytin-asetuksen on oltava käytössä, jotta hälytykset kuuluvat (*[Äänimerkin määrittäminen](#page-7-0)*, sivu 4). Äänihälytysten jättäminen määrittämättä saattaa aiheuttaa vammoja tai omaisuusvahinkoja.

#### Navigointihälytykset

Valitse **Asetukset** > **Hälytykset** > **Navigointi**.

**Saavut**: määrittää hälytyksen ilmoittamaan, kun olet tietyllä etäisyydellä tai tietyn ajoajan päässä käännöksestä tai määränpäästä.

**Ankkurin laahaus**: määrittää hälytyksen ilmoittamaan, kun ylität määritetyn laahausetäisyyden. **Suuntapoikk.**: määrittää hälytyksen ilmoittamaan, kun olet tietyn matkan päässä reitiltä.

#### Järjestelmähälytykset

**Herätyskello**: määrittää kellohälytyksen.

**Laitteen jännite**: määrittää hälytyksen, joka ilmoittaa, kun akun varaustila saavuttaa määritetyn matalan tason.

**GPS-tarkkuus**: määrittää hälytyksen kuulumaan, kun GPS-sijaintitarkkuus on käyttäjän asettaman arvon ulkopuolella.

#### Luotaimen hälytykset

#### Valitse **Asetukset** > **Hälytykset** > **Luotain**.

**Matala vesi**: hälytys kuuluu, kun veden syvyys on määritettyä syvyyttä pienempi.

**Syvä vesi**: hälytys kuuluu, kun veden syvyys on määritettyä syvyyttä suurempi.

**Veden lämpö**: hälytys kuuluu, kun veden lämpötilan vaihtelu on yli ± 1,1 °C (± 2 °F). Hälytysasetukset tallennetaan, kun laitteesta katkaistaan virta.

**HUOMAUTUS:** laite on liitettävä lämpötilaa mittaavaan kaikuanturiin, jotta tätä hälytystä voi käyttää.

**Kala**: määrittää laitteen antamaan äänimerkin, kun laite havaitsee vedenalaisen kohteen.

- määrittää hälytyksen kuulumaan, kun laite havaitsee kaloja, koosta riippumatta.
- määrittää hälytyksen kuulumaan, kun laite havaitsee keskikokoisia tai suuria kaloja.
- määrittää hälytyksen kuulumaan ainoastaan, kun laite havaitsee suuria kaloja.

## <span id="page-33-0"></span>Yksikköasetukset

#### Valitse **Asetukset** > **Yksikkö**.

**Järjestelmän yksiköt**: määrittää laitteen yksikkömuodon.

- **Eranto**: määrittää nykyisen sijainnin magneettisen deklinaation eli magneettisen ja todellisen pohjoisen välisen kulman.
- **Pohjoisen viite**: määrittää suuntaviittauksen, jota käytetään kulkusuuntatietojen laskentaan. Tosi määrittää maantieteellisen pohjoisen pohjoisen viitteeksi. Ruudukko määrittää pohjoisen viitteeksi pohjoisgridin (000º). Magneettinen määrittää pohjoisen viitteeksi magneettisen pohjoisen.
- **Sijaintimuoto**: määrittää sijaintimuodon, jossa tietty sijaintilukema näkyy. Muuta asetusta vain, jos käyttämässäsi kartassa tarvitaan jotakin tiettyä sijaintimuotoa.
- **Karttadatum**: kartan rakenteen määrittävän koordinaattijärjestelmän muuttaminen. Muuta asetusta vain, jos käyttämässäsi kartassa tarvitaan jotakin tiettyä karttadatumia.

**Ajan esitys**: valitse 12 tai 24 tunnin järjestelmä tai UTC-aika.

**Aikavyöhyke**: määrittää aikavyöhykkeen.

**Kesäaika**: määrittää kesäajan asetukseksi Ei käytössä tai Käytössä.

## Navigointiasetukset

**HUOMAUTUS:** jotkin asetukset ja vaihtoehdot edellyttävät lisälaitteita.

Valitse **Asetukset** > **Navigointi**.

**Reittimerkinnät**: määrittää tunnustyypin, joka näkyy reitin käännöksen yhteydessä kartassa.

**Käännössiirron aktivointi**: määrittää, lasketaanko käännössiirto ajan vai matkan mukaan.

- **Käännössiirron aika**: määrittää, miten monta minuuttia ennen käännöstä siirryt seuraavalle etapille, kun Käännössiirron aktivointi -kohdassa on valittu Aika.
- **Käännössiirron matka**: määrittää, miten paljon ennen käännöstä siirryt seuraavalle etapille, kun Käännössiirron aktivointi -kohdassa on valittu Matka.
- **Reitin alku**: valitsee aloituspisteen reittinavigointia varten. Valitsemalla Vene voit aloittaa navigoinnin aluksen nykyisestä sijainnista ja valitsemalla Reittipisteet voit aloittaa reitin ensimmäisestä reittipisteestä.

## Tehdasasetusten palauttaminen

**HUOMAUTUS:** tämä poistaa kaikki määrittämäsi asetustiedot, kuten kaikki luomasi Garmin Quickdraw Contours kartat.

Valitse **Asetukset** > **Järjestelmä** > **Järjestelmätiedot** > **Nollaa** > **Nollaa asetukset** > **Kyllä**.

# Käyttäjätietojen jakaminen ja hallinta

 **VAROITUS**

Tällä ominaisuudella voit tuoda muista laitteista tietoja, jotka voivat olla kolmansien osapuolten luomia. Garmin ei vastaa kolmansien osapuolten luomien tietojen tarkkuudesta, täydellisyydestä eikä ajantasaisuudesta. Käyttäjä luottaa näihin tietoihin ja käyttää niitä omalla vastuullaan.

Käyttäjätietoja voi jakaa yhteensopivien laitteiden välillä. Käyttäjätietoja ovat reittipisteet, tallennetut jäljet, reitit ja rajaviivat.

• Voit jakaa tietoja, jos kaksi yhteensopivaa laitetta on liitetty keskenään virtajohdon sinisellä ja ruskealla johtimella tai käyttäjätietojen jakokaapelilla (*[Liittäminen Garmin laitteeseen tietojen jakamista varten](#page-34-0)*, [sivu 31\)](#page-34-0).

## <span id="page-34-0"></span>Liittäminen Garmin laitteeseen tietojen jakamista varten

STRIKER Plus laitteen voi liittää yhteensopivaan Garmin laitteeseen reittipisteiden ja muiden tietojen jakamista varten. Jos laitteet ovat lähellä toisiaan, voit liittää ne toisiinsa sinisellä ja ruskealla johdolla. Jos laitteet ovat niin kaukana toisistaan, ettei niitä voi yhdistää johdoilla, voit liittää ne toisiinsa datakaapelilla (010-12234-06).

- **1** Varmista, että laitteet on liitetty samaan maadoitukseen.
- **2** Valitse toinen seuraavista vaihtoehdoista:
	- Jos laitteet ovat lähellä toisiaan, liitä ensimmäisen laitteen sininen johto toisen laitteen ruskeaan johtoon ja liitä ensimmäisen laitteen ruskea johto toisen laitteen siniseen johtoon.
	- Jos laitteet eivät ole lähellä toisiaan, liitä laitteet datakaapelilla (010-12234-06) kaapelin mukana toimitettavien ohjeiden mukaan (*Käyttäjätietojen jakokaapelin kytkentäkaavio*, sivu 31).
- **3** Valitse molemmissa laitteissa **Käyttäjätiedot** > **Tietojen hallinta** > **Käyttäjätietojen jako**.

Käyttäjätiedot jaetaan laitteiden välillä. Jos valitset Tyhjennä käyttäjän tiedot, tiedot poistetaan molemmista laitteista.

#### Käyttäjätietojen jakokaapelin kytkentäkaavio

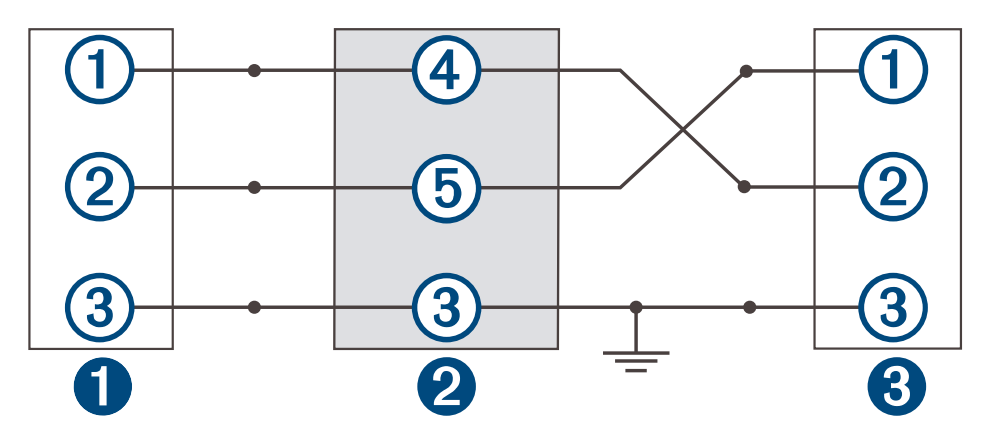

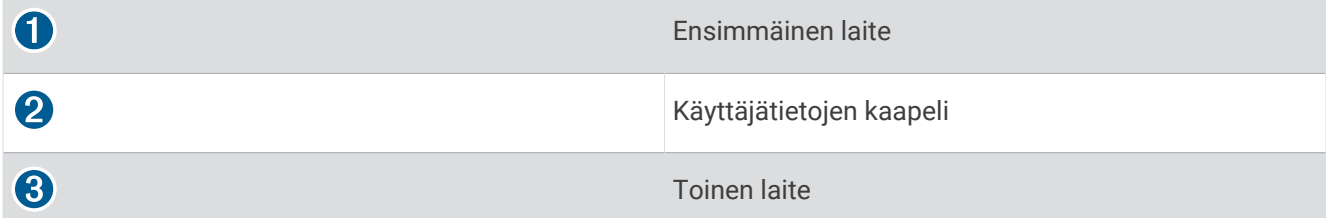

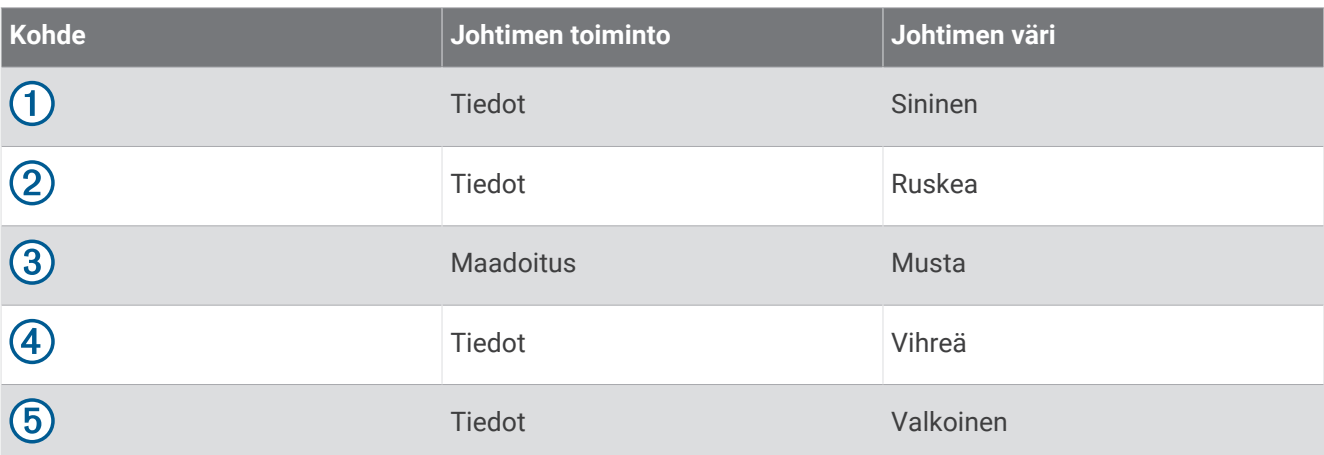

## <span id="page-35-0"></span>Tallennettujen tietojen tyhjentäminen

Voit poistaa tallennettuja käyttäjätietoja laitteen muistista. Käyttäjätietoja ovat reittipisteet, reitit ja jäljet.

- **1** Valitse **Käyttäjätiedot** > **Tietojen hallinta** > **Tyhjennä käyttäjän tiedot**.
- **2** Valitse jokin vaihtoehto.

#### *HUOMAUTUS*

Jos valitset Kaikki, kaikki muut tallentamasi tiedot paitsi Garmin Quickdraw Contours karttatiedot poistetaan. Jos olet yhteydessä johonkin toiseen laitteeseen ja Käyttäjätietojen jako on käytössä, tiedot poistetaan kaikista keskenään yhteydessä olevista laitteista.

# Liite

## Laitteen rekisteröiminen sarjanumerolla

Jos laitteessa ei ole Wi‑Fi tekniikkaa, voit rekisteröidä laitteen sarjanumerolla. Jos laitteessa on Wi‑Fi tekniikkaa, rekisteröi laite ActiveCaptain sovelluksella (*[ActiveCaptain sovelluksen käytön aloittaminen](#page-8-0)*, sivu 5).

Säilytä alkuperäinen kuitti tai sen kopio turvallisessa paikassa.

- **1** Etsi sarjanumero tuotepakkauksesta tai itse laitteesta.
- **2** Siirry osoitteeseen [garmin.com/account/register](https://garmin.com/account/register/).
- **3** Kirjaudu Garmin tilillesi.
- **4** Anna sarjanumero.

## Tekniset tiedot

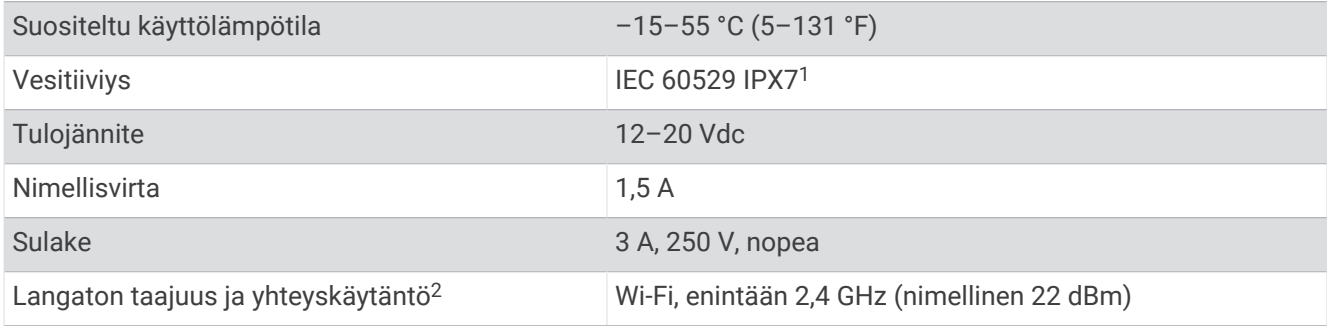

# Vianmääritys

## Laite ei käynnisty tai se sammuu jatkuvasti

Jos laite sammuu satunnaisesti tai se ei käynnisty, ongelma voi olla laitteen virransyötössä. Tarkista seuraavat virransyöttöön liittyvät seikat.

- Varmista, että virtalähteestä tulee virtaa.
	- Voit tarkistaa tämän usealla tavalla. Tarkista esimerkiksi, toimivatko muut virtalähteeseen kytketyt laitteet.
- Tarkista virtajohdon sulake.

Sulake on yleensä pidikkeessä, joka on virtajohdon punaisessa johdossa. Tarkista, että oikeankokoinen sulake on asennettu. Tarkista oikea sulakkeen koko kaapelin merkinnästä tai asennusohjeista. Tarkista, että sulake on ehjä. Voit testata sulakkeen yleismittarilla. Jos sulake on ehjä, multimittarin lukema on 0 ohmia.

- Varmista, että laite saa vähintään 12 voltin (DC) jännitettä. Tarkista jännite mittaamalla DC-jännite naarasvirta- ja -maadoitusliittimestä. Jos jännite on alle 12 volttia (DC), laite ei käynnisty.
- Jos laite saa tarpeeksi virtaa, mutta ei käynnisty, ota yhteys Garmin tuotetukeen.

<sup>&</sup>lt;sup>1</sup> Laite kestää satunnaisen upottamisen enintään 1 metrin syvyiseen veteen enintään 30 minuutiksi. Lisätietoja on osoitteessa [www.garmin.com/waterrating.](http://www.garmin.com/waterrating) <sup>2</sup> Ei käytettävissä kaikissa malleissa.

#### <span id="page-36-0"></span>Virtajohdon sulakkeen vaihtaminen

**1** Avaa sulakekotelo $\Omega$ .

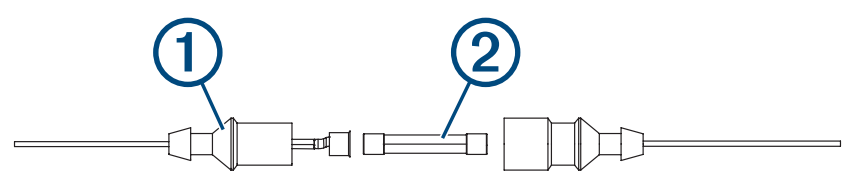

- **2** Irrota sulake kääntämällä ja vetämällä sitä (2).
- **3** Aseta uusi 3 A:n pikasulake paikalleen.
- **4** Sulje sulakekotelo.

## Laite ei hae GPS-signaaleja

Jos laite ei hae satelliittisignaaleja, syitä voi olla muutama. Jos laitetta on siirretty pitkä matka siitä, kun se edellisen kerran haki satelliittisignaaleja tai se on ollut sammuksissa useita viikkoja tai kuukausia, satelliittisignaalien hakeminen ei välttämättä toimi oikein.

- Varmista, että laitteistossa on uusin ohjelmisto. Jos niin ei ole, päivitä laitteen ohjelmisto (*[Ohjelmiston](#page-9-0)  [päivittäminen ActiveCaptain sovelluksella](#page-9-0)*, sivu 6).
- Varmista, että laitteen edessä ei ole esteitä, jotka estävät GPS-signaalien vastaanoton. Jos laite on asennettu hyttiin, sen on oltava lähellä ikkunaa GPS-signaalien vastaanottoa varten.

#### Luotain ei toimi

- Työnnä kaikuanturin kaapelin liitintä laitteen taustapuolen liitäntään. Vaikka kaapeli näyttäisi olevan paikallaan, työnnä sitä, jotta se on varmasti paikallaan.
- Paina  $\bigcup$ -painiketta ja varmista, että luotain on käytössä.
- Valitse oikea kaikuanturin tyyppi (*[Kaikuanturin tyypin valitseminen](#page-14-0)*, sivu 11).

#### Laite ei luo reittipisteitä oikeaan sijaintiin

Voit merkitä manuaalisesti reittipisteen sijainnin, jotta tietoja voidaan jakaa ja siirtää eri laitteiden välillä. Jos olet merkinnyt reittipisteen manuaalisesti käyttämällä koordinaatteja ja pisteen sijainti ei ole oikea, laitteen karttadatum ja sijaintimuoto voivat poiketa reittipisteen merkitsemiseen käytetyistä asetuksista.

Sijaintimuoto tarkoittaa tapaa, jolla GPS-vastaanottimen sijainti näytetään näytössä. Näyttötapana on yleensä leveys/pituusasteet ja minuutit. Lisäksi käytettävissä on vaihtoehtoja, joissa näytetään asteet, minuutit ja sekunnit, vain asteet tai jokin käytettävissä olevista ruudukkomuodoista.

Karttadatum on matemaattinen malli, jolla kuvataan osa maan pinnasta. Paperikarttojen pituus- ja leveysasteet viittaavat tiettyyn karttadatumiin.

**1** Selvitä, mitä karttadatumia ja sijaintimuotoa käytettiin alkuperäisen reittipisteen luomisessa.

Jos alkuperäinen reittipiste otettiin kartasta, siinä yleensä kerrotaan käytettävä karttadatum ja sijaintimuoto. Tiedot ovat yleensä kartan selitteen lähellä.

- **2** Valitse **Asetukset** > **Yksikkö**.
- **3** Valitse oikeat karttadatum- ja sijaintimuotoasetukset.
- **4** Luo reittipiste uudelleen.

#### Laite ei näytä oikeaa kellonaikaa

Aika määräytyy GPS-sijainnin ja aikavyöhykeasetuksen perusteella.

- **1** Valitse **Asetukset** > **Yksikkö** > **Aikavyöhyke**.
- **2** Varmista, että laite on hakenut GPS-sijainnin.

## **Hakemisto**

#### <span id="page-37-0"></span>**A**

ActiveCaptain **[5](#page-8-0)** ohjelmiston päivittäminen **[6](#page-9-0)** quickdraw **[18](#page-21-0)** älykkäät ilmoitukset **[6](#page-9-0)** aloitusnäyttö, mukauttaminen **[3](#page-6-0), [4,](#page-7-0) [10](#page-13-0)** ankkurihälytys **[29](#page-32-0)** asetukset **[4](#page-7-0), [19,](#page-22-0) [26,](#page-29-0) [27,](#page-30-0) [30](#page-33-0)** järjestelmätiedot **[26](#page-29-0)**

## **E**

etäisyyden mittaaminen **[22](#page-25-0)**

#### **G**

Garmin ClearVü **[7](#page-10-0)** GPS **[33](#page-36-0)** asetukset **[26](#page-29-0)** signaalit **[2](#page-5-0)** GPS-tarkkuus **[29](#page-32-0)**

#### **H**

hälytin **[4](#page-7-0)** hälytykset **[29](#page-32-0)** ankkurin laahaus **[29](#page-32-0)** kurssipoikkeama **[29](#page-32-0)** luotain **[29](#page-32-0)** navigointi **[29](#page-32-0)** saapuminen **[29](#page-32-0)**

**I** ilmoitukset **[6](#page-9-0)**

#### **J**

jäljet **[24](#page-27-0)** aktiivinen **[26](#page-29-0)** luettelo **[25](#page-28-0)** muokkaaminen **[25](#page-28-0)** navigointi **[25,](#page-28-0) [26](#page-29-0)** näyttäminen **[24](#page-27-0)** poistaminen **[24](#page-27-0), [25](#page-28-0)** tallentaminen **[25,](#page-28-0) [26](#page-29-0)** tallentaminen reitiksi **[25](#page-28-0)** tyhjentäminen **[24](#page-27-0)** jännite **[29](#page-32-0)**

#### **K**

kaikuanturi **[6,](#page-9-0) [11](#page-14-0)** kaikuanturin tyyppi **[27](#page-30-0)** kaikuluotain. *Katso* luotain kartat **[17,](#page-20-0) [18](#page-21-0)**. *Katso* kartat quickdraw **[17](#page-20-0), [18](#page-21-0)** ulkoasu **[20](#page-23-0)** kello **[29](#page-32-0)** hälytys **[29](#page-32-0)** kieli **[26](#page-29-0)** käyttäjätiedot, poistaminen **[32](#page-35-0)** köliasetus **[27,](#page-30-0) [28](#page-31-0)**

#### **L**

laite painikkeet **[1](#page-4-0)** rekisteröinti **[32](#page-35-0)** laitteen rekisteröiminen **[32](#page-35-0)** langattomat laitteet, yhdistäminen langattomaan laitteeseen **[5](#page-8-0)** luotain **[6,](#page-9-0) [10](#page-13-0), [11](#page-14-0)** a-scope **[15](#page-18-0)** Garmin ClearVü **[7](#page-10-0)** herkkyys **[13](#page-16-0)** häiriö **[16](#page-19-0)** hälytykset **[29](#page-32-0)** näkymät **[7](#page-10-0), [10](#page-13-0) [–12](#page-15-0)** pintakohina **[16](#page-19-0)** pohjaan lukitus **[13](#page-16-0)** reittipiste **[12](#page-15-0)**

SideVü **[9](#page-12-0)** syvyysasteikko **[14](#page-17-0)** syvyysviiva **[14](#page-17-0)** taajuudet **[10](#page-13-0) [–12](#page-15-0)** tunnistin **[10](#page-13-0)** ulkoasu **[15](#page-18-0)** vedenalaiset kohteet **[15](#page-18-0)** värikaavio **[15](#page-18-0)** zoomaa **[13](#page-16-0)** zoomaus **[11](#page-14-0)**

#### **M**

matkasuunnittelu. *Katso* reitit merkitse sijainti **[21](#page-24-0)** mies yli laidan **[21](#page-24-0)** mittayksiköt **[30](#page-33-0)** määränpäät, valitseminen **[20](#page-23-0)**

#### **N**

navigoinnin liitekartta **[17](#page-20-0)** navigointi **[20](#page-23-0), [21](#page-24-0)** navigointihälytykset **[29](#page-32-0)** näyttö, kirkkaus **[4](#page-7-0)** näyttöasetukset **[26](#page-29-0)**

#### **O**

ohjelmisto, päivittäminen **[6](#page-9-0) P** painikkeet **[1](#page-4-0)** virta **[1](#page-4-0)** panorointi **[2](#page-5-0)**

poistaminen käyttäjätiedot **[32](#page-35-0)** quickdraw **[18](#page-21-0)** päivittäminen, ohjelmisto **[6](#page-9-0)** päällekkäiset numerot **[17](#page-20-0), [19](#page-22-0)**

#### **Q**

quickdraw **[18](#page-21-0)** asetukset **[19](#page-22-0)** poistaminen **[18](#page-21-0)**

#### **R** reitit **[20,](#page-23-0) [22](#page-25-0)**

jakaminen **[31](#page-34-0)** luettelon näyttäminen **[23](#page-26-0)** luominen **[21](#page-24-0) –[23](#page-26-0)** muokkaaminen **[23](#page-26-0)** navigointi **[21](#page-24-0) [–23](#page-26-0)** navigointi reitin mukaan **[24](#page-27-0)** poistaminen **[24](#page-27-0)** Reitti **[20](#page-23-0)** reittipisteet **[19,](#page-22-0) [21](#page-24-0), [33](#page-36-0)** jakaminen **[31](#page-34-0)** luettelon näyttäminen **[22](#page-25-0)** luominen **[21](#page-24-0)** luotain **[12](#page-15-0)** mies yli laidan **[21](#page-24-0)** muokkaaminen **[22](#page-25-0)** poistaminen **[22](#page-25-0)**

#### **S**

saapumishälytys **[29](#page-32-0)** satelliittisignaalit, hakeminen **[2](#page-5-0)** SideVü **[9](#page-12-0)** Siirry **[20](#page-23-0), [21](#page-24-0)** SOS **[21](#page-24-0)** suuntapoikkeamahälytys **[29](#page-32-0)** syvyyden varjostus **[20](#page-23-0) T**

#### tapahtumaloki **[27](#page-30-0)** taustavalo **[4](#page-7-0)** tehdasasetukset **[27,](#page-30-0) [30](#page-33-0)** tiedot hallinta **[30](#page-33-0)** tyhjentäminen **[32](#page-35-0)**

tietojen jakaminen **[30](#page-33-0), [31](#page-34-0)** tietokentät **[17](#page-20-0), [19](#page-22-0)** tuotteen rekisteröiminen **[32](#page-35-0)** turvakorkeus **[30](#page-33-0)** turvasyvyys **[30](#page-33-0)**

#### **V**

vesi, lämpötilapoikkeama **[29](#page-32-0)** vianmääritys **[32](#page-35-0), [33](#page-36-0)** väritila **[4](#page-7-0)**

#### **W** Wi‑Fi **[5](#page-8-0)**

**Y**

yhdistelmät **[3,](#page-6-0) [4](#page-7-0)** mukauttaminen **[4](#page-7-0)**

#### **Z**

zoomaa **[2](#page-5-0)** luotain **[13](#page-16-0)**

#### **Ä**

älykkäät ilmoitukset **[6](#page-9-0)**